#### <span id="page-0-0"></span>**MANUAL PARA ESTABLECIMIENTOS**

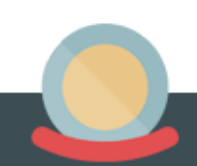

#### <span id="page-1-0"></span>**Índice:**

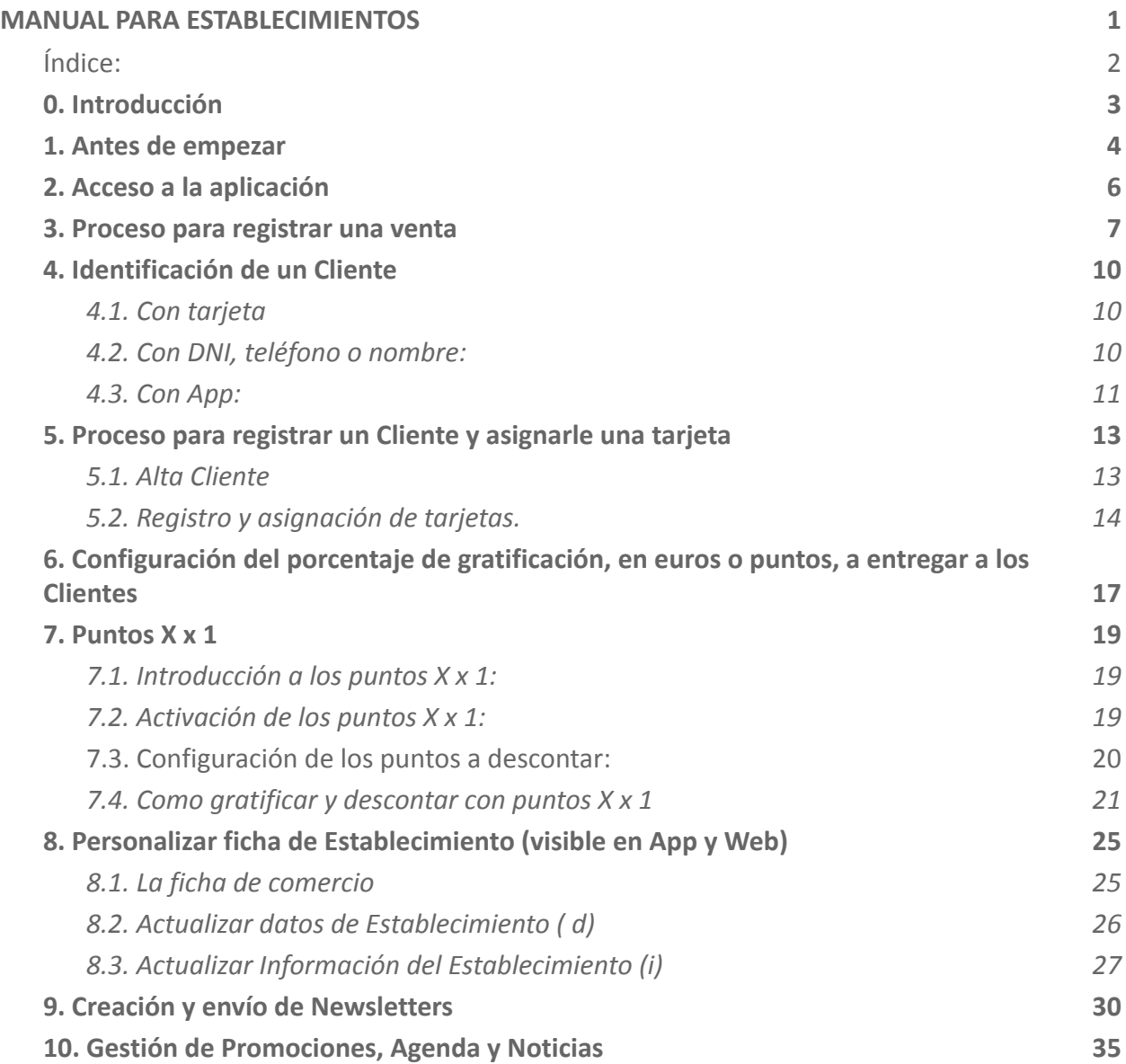

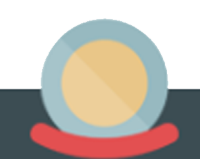

#### **0. Introducción**

<span id="page-2-0"></span>Bienvenidos al manual básico para comercios y negocios de **Moneder.** En él, encontraréis una guía detallada y concisa que os ayudará a resolver cualquier duda que tengáis al tiempo que os ayudará a sacar el máximo rendimiento a la plataforma.

Si a pesar de todo, el manual no os resuelve todas las dudas, exponed vuestras cuestiones a vuestra Entidad Gestora, para que os las puedan resolver directamente o después de recibir la respuesta de los técnicos de **Moneder**.

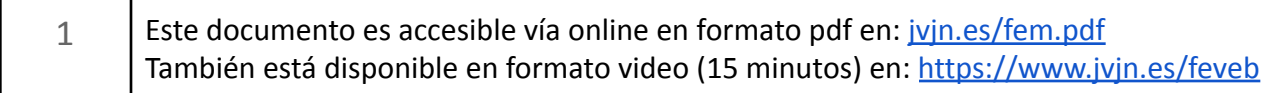

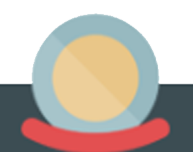

#### **1. Antes de empezar**

<span id="page-3-0"></span>Resulta imprescindible que comprobéis lo siguiente:

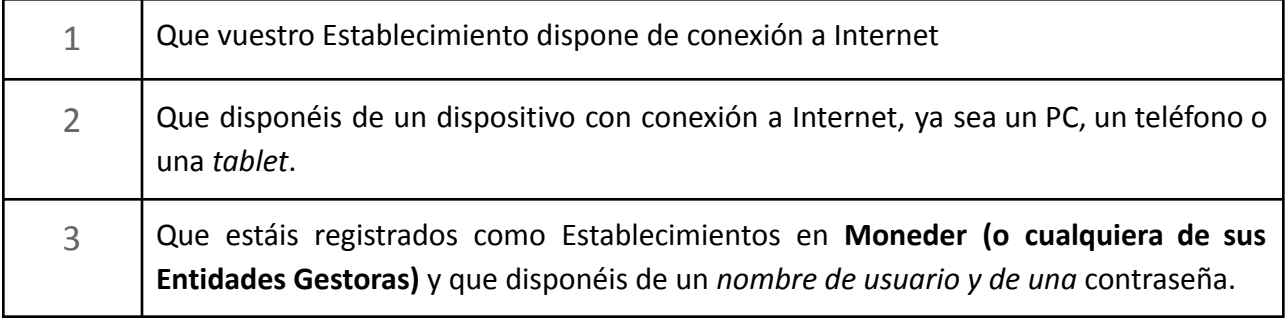

Si no disponéis de ningún nombre de usuario ni de ninguna contraseña, podéis daros de alta:

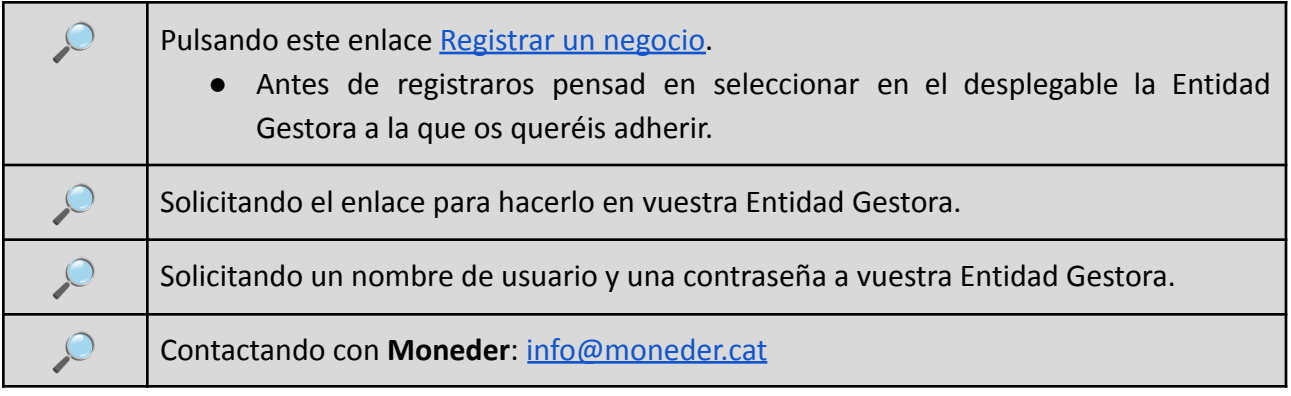

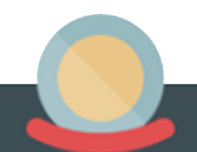

También recomendamos que os registréis como Clientes con el fin de poder hacer pruebas de ventas y así familiarizaros con la plataforma. Para registraros como Clientes podéis:

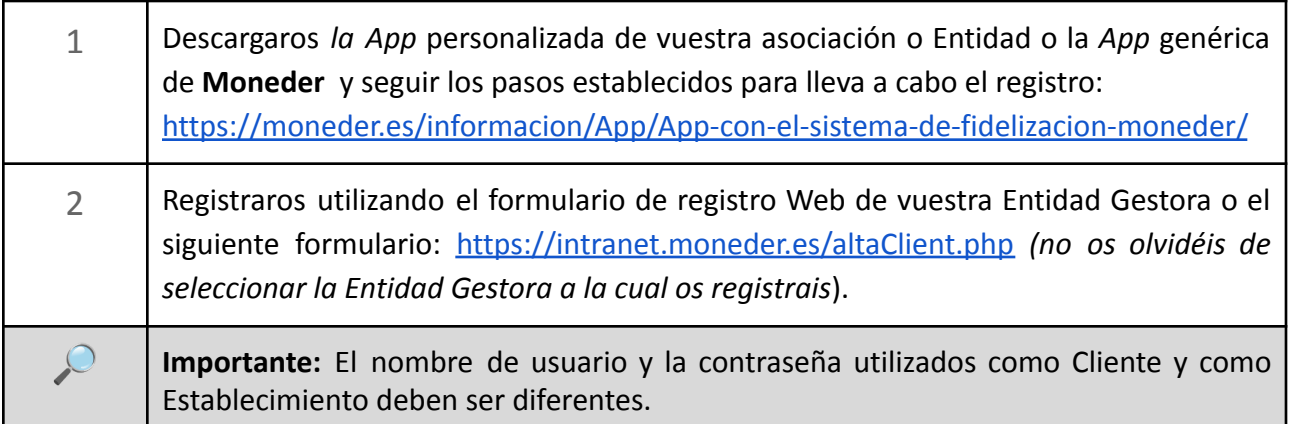

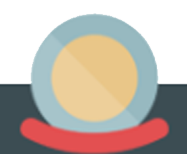

#### **2. Acceso a la aplicación**

<span id="page-5-0"></span>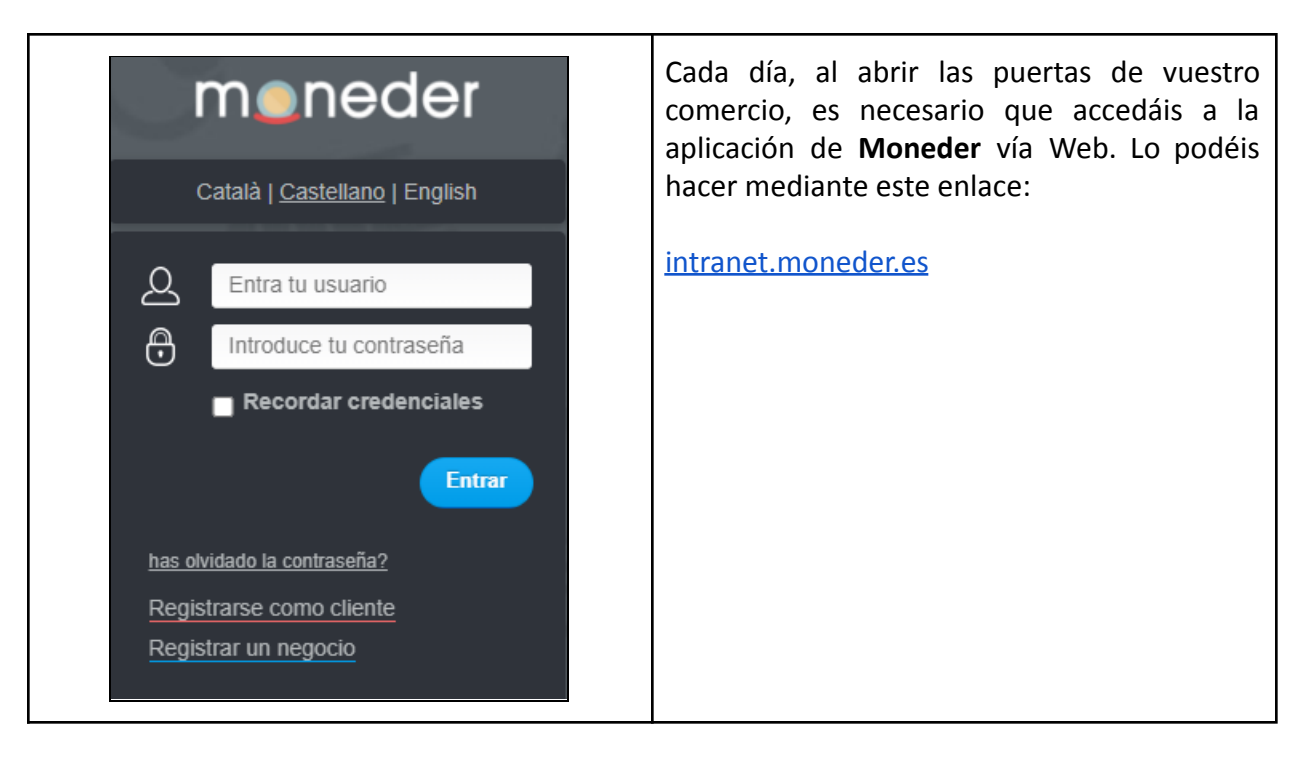

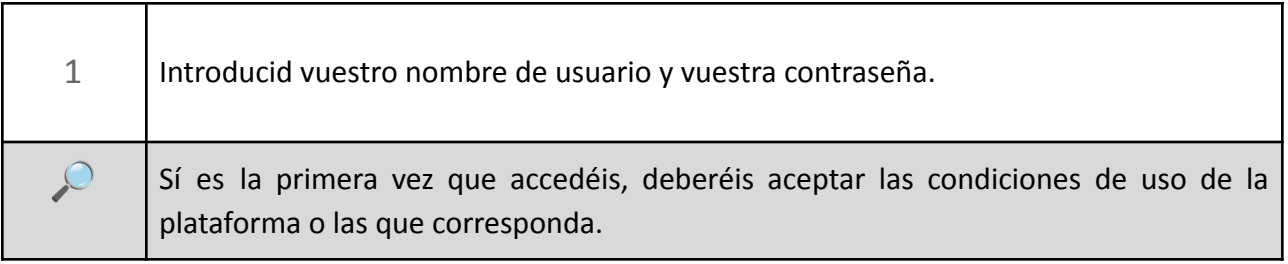

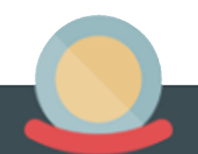

#### **3. Proceso para registrar una venta**

<span id="page-6-0"></span>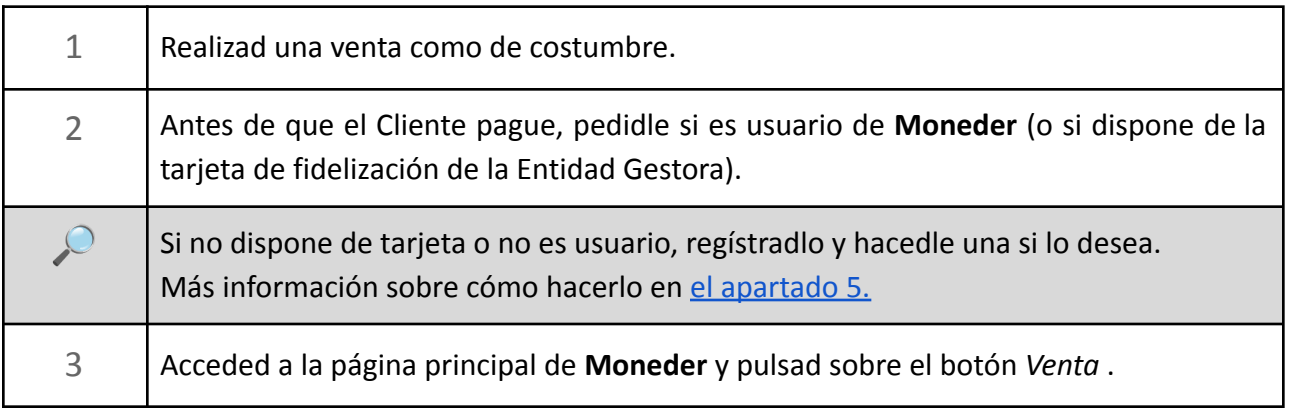

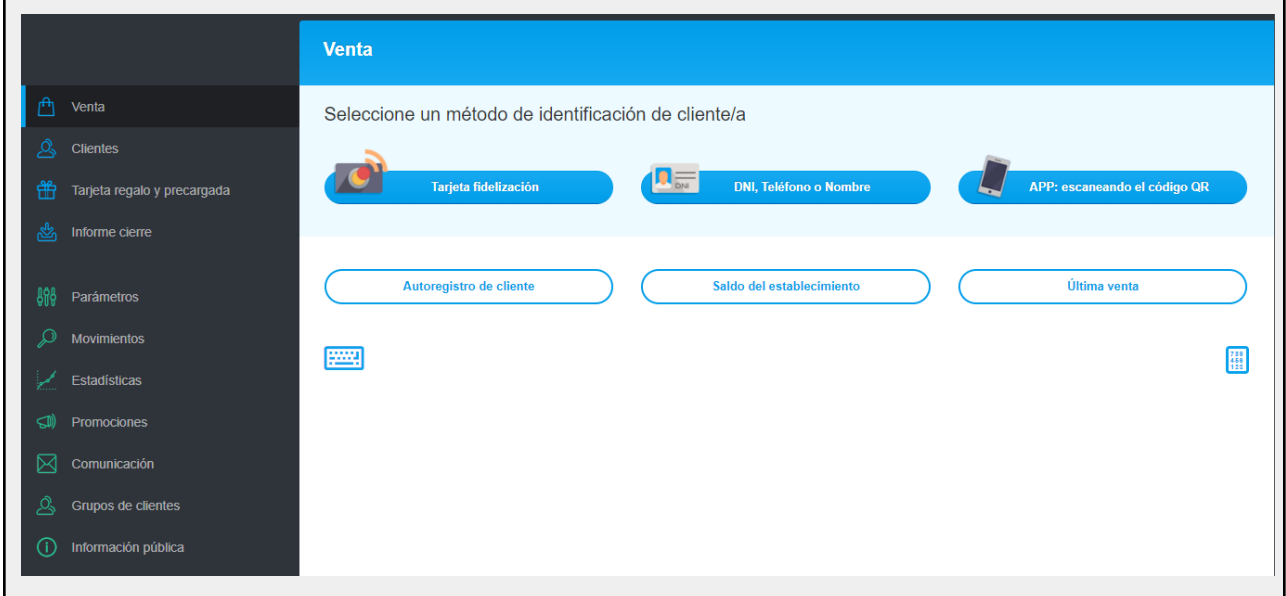

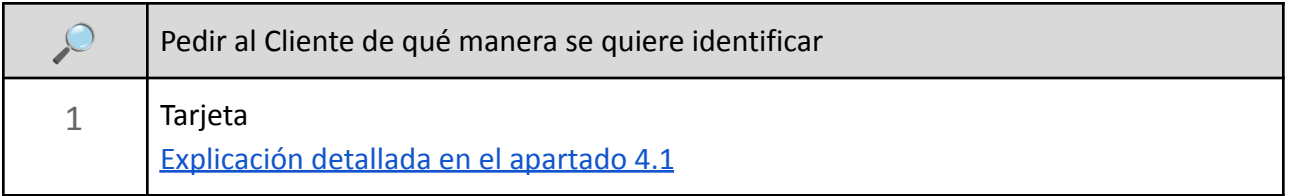

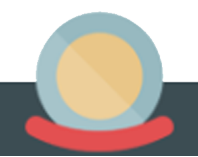

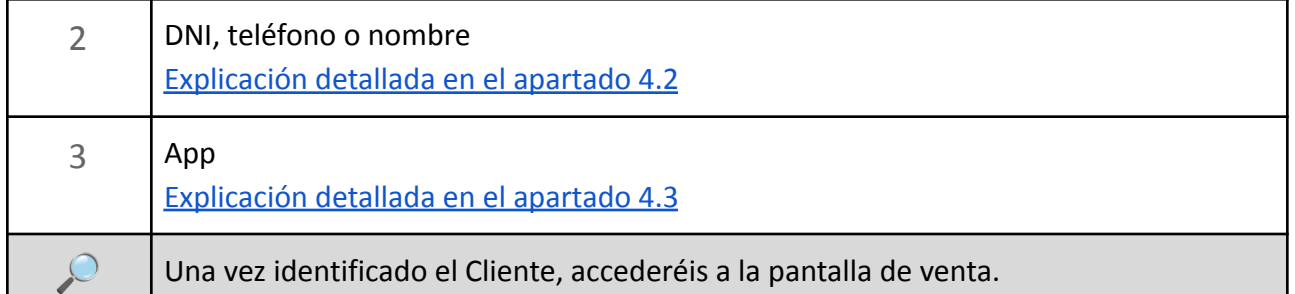

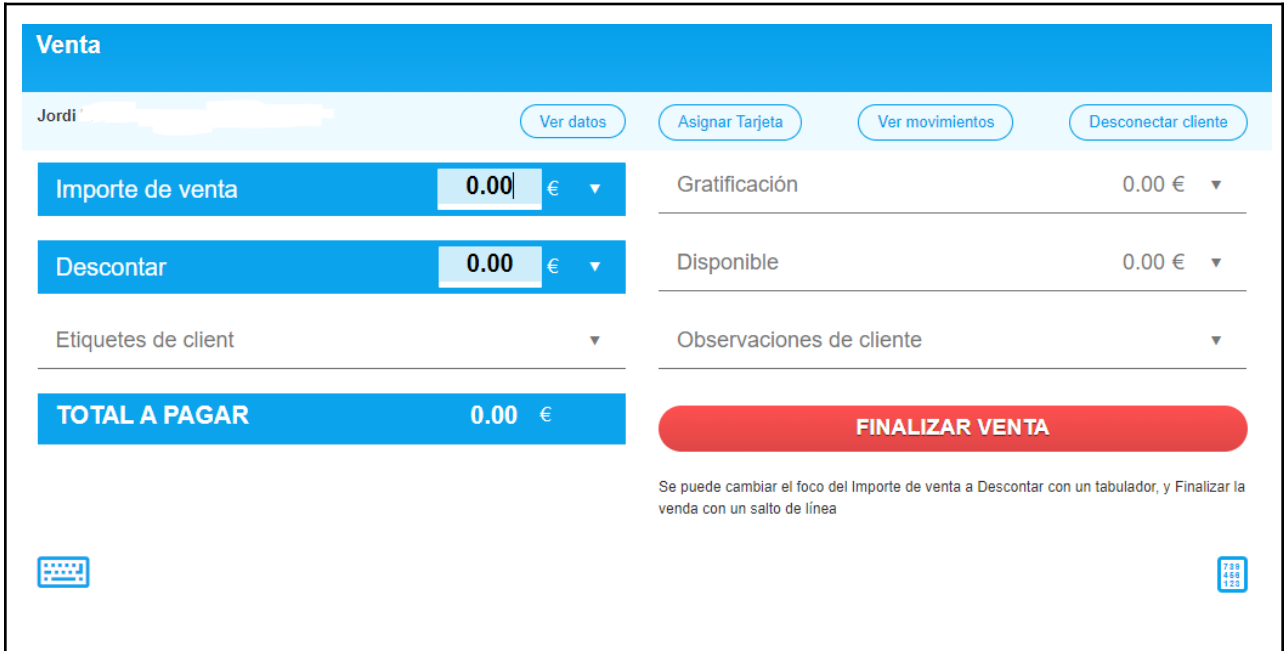

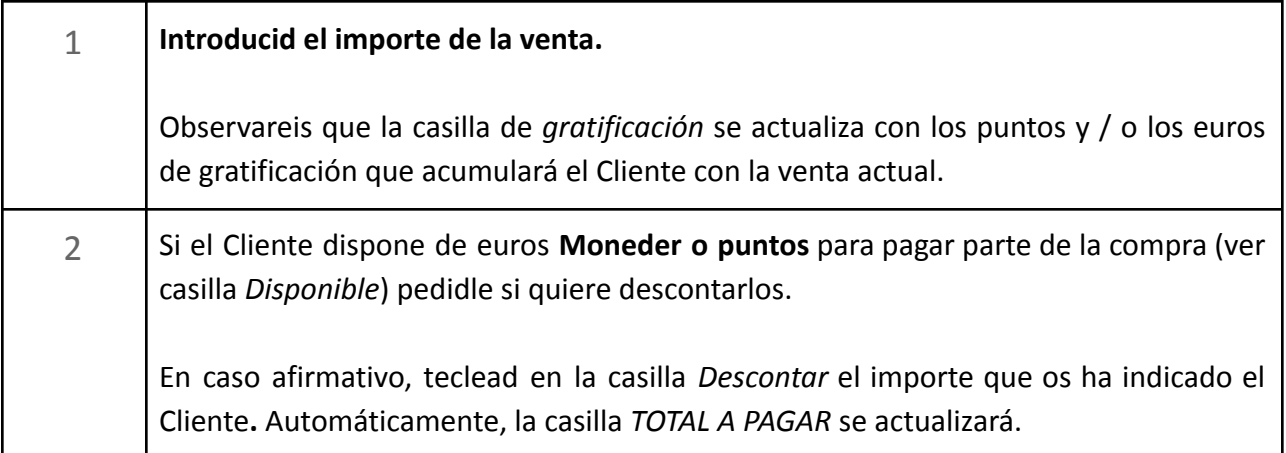

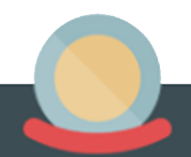

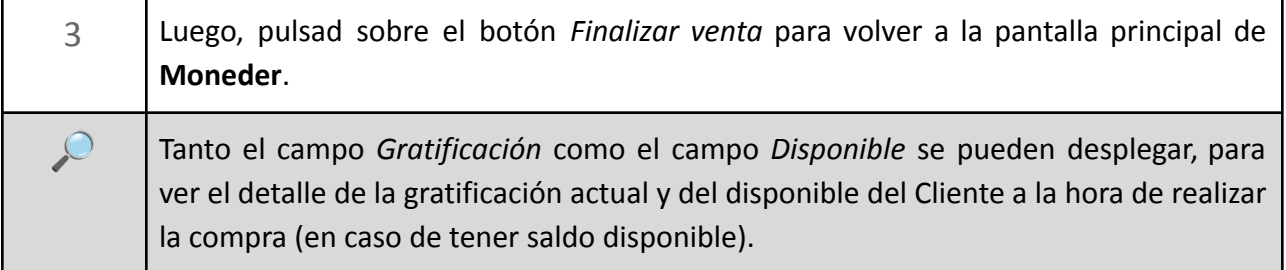

#### **4. Identificación de un Cliente**

#### <span id="page-9-1"></span><span id="page-9-0"></span>**4.1. Con tarjeta**

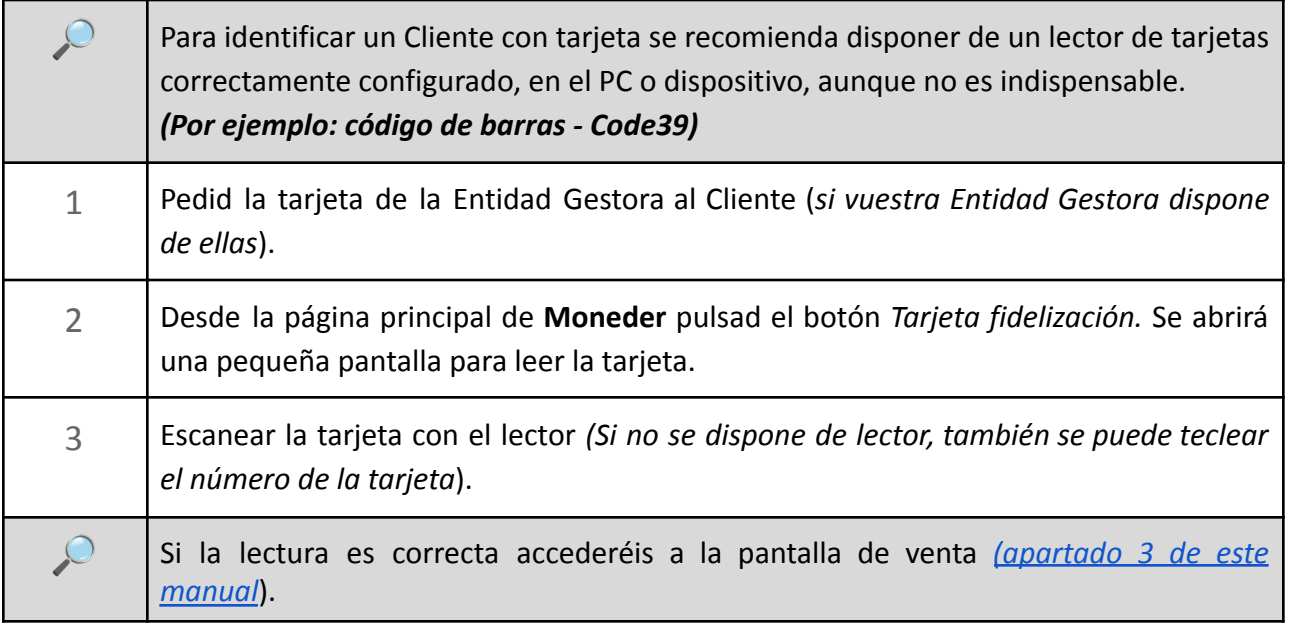

#### <span id="page-9-2"></span>**4.2. Con DNI, teléfono o nombre:**

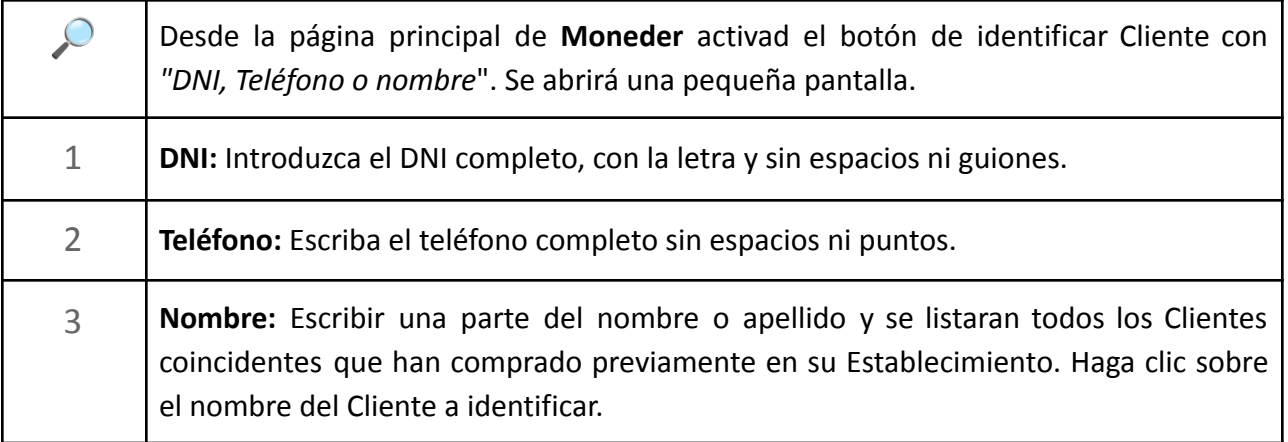

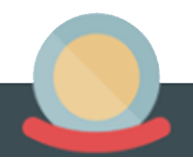

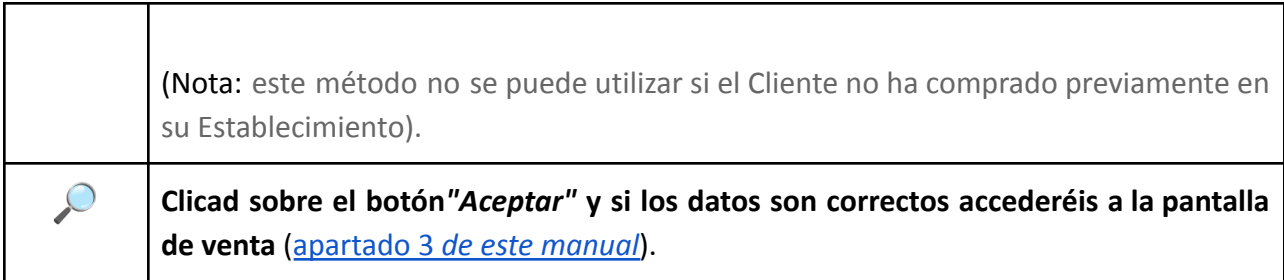

#### <span id="page-10-0"></span>**4.3. Con App:**

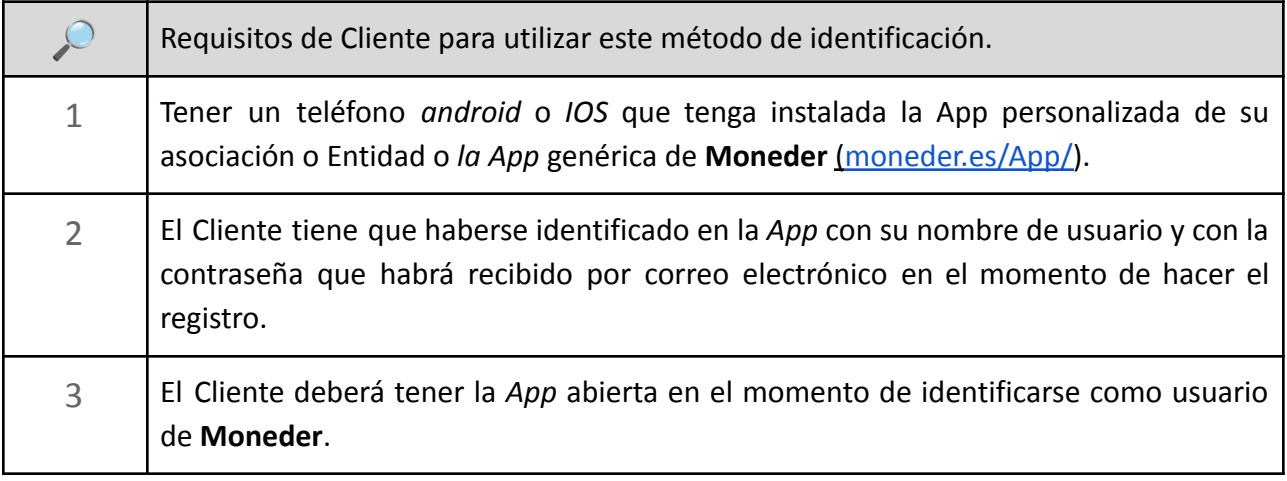

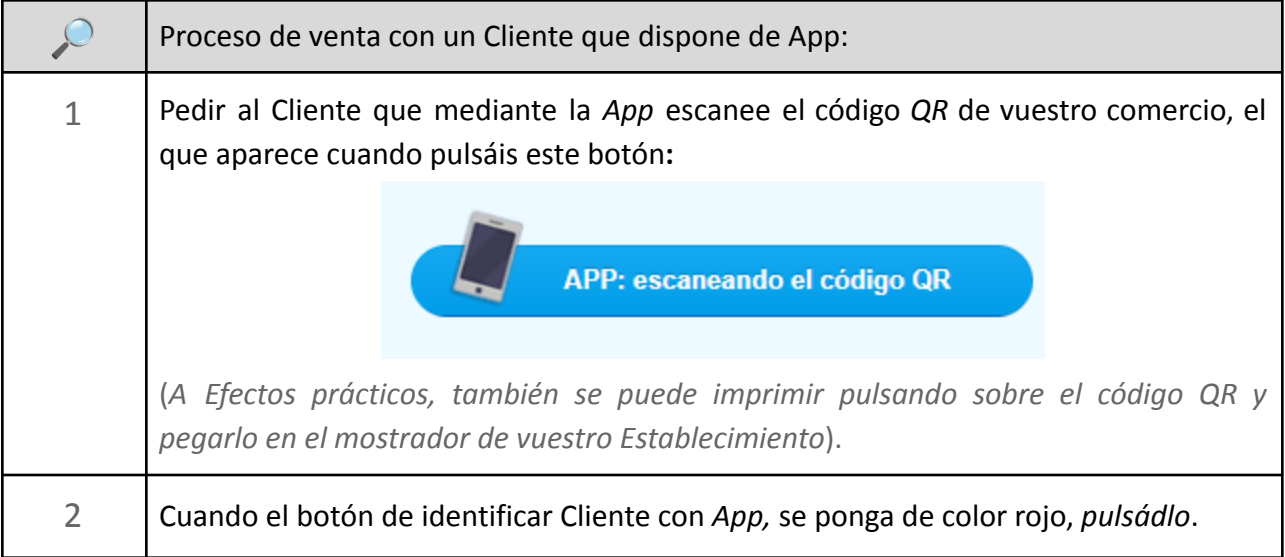

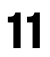

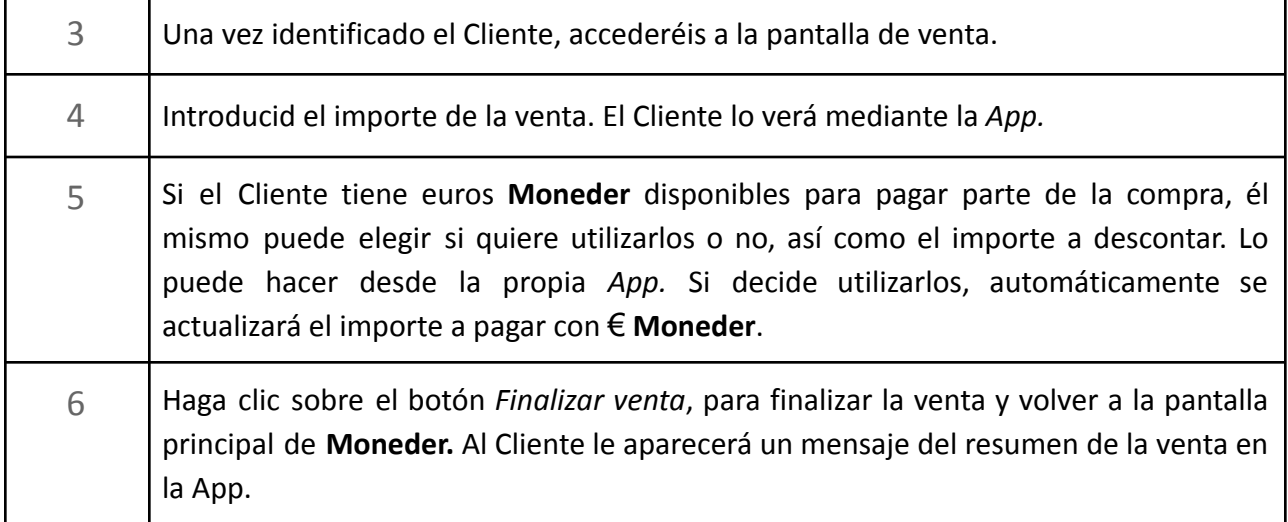

#### <span id="page-12-0"></span>**5. Proceso para registrar un Cliente y asignarle una tarjeta**

#### <span id="page-12-1"></span>**5.1. Alta Cliente**

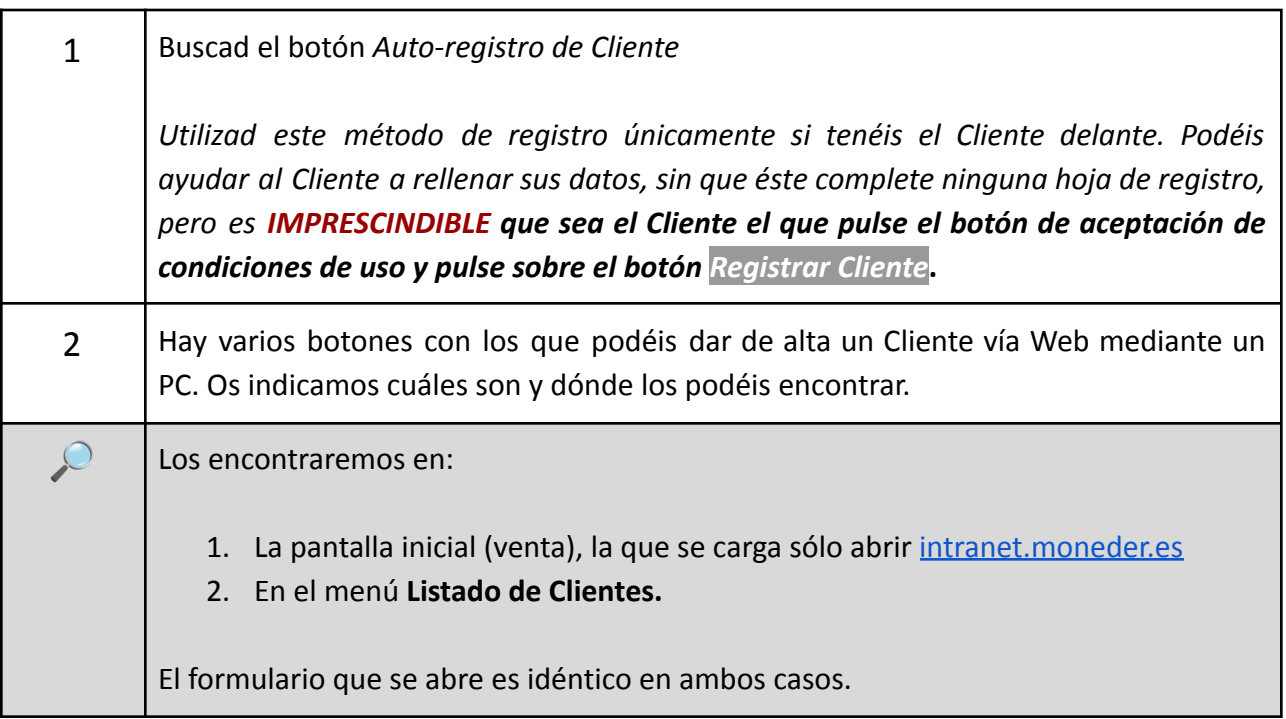

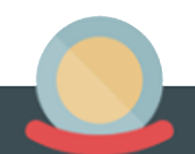

#### <span id="page-13-0"></span>**5.2. Registro y asignación de tarjetas.**

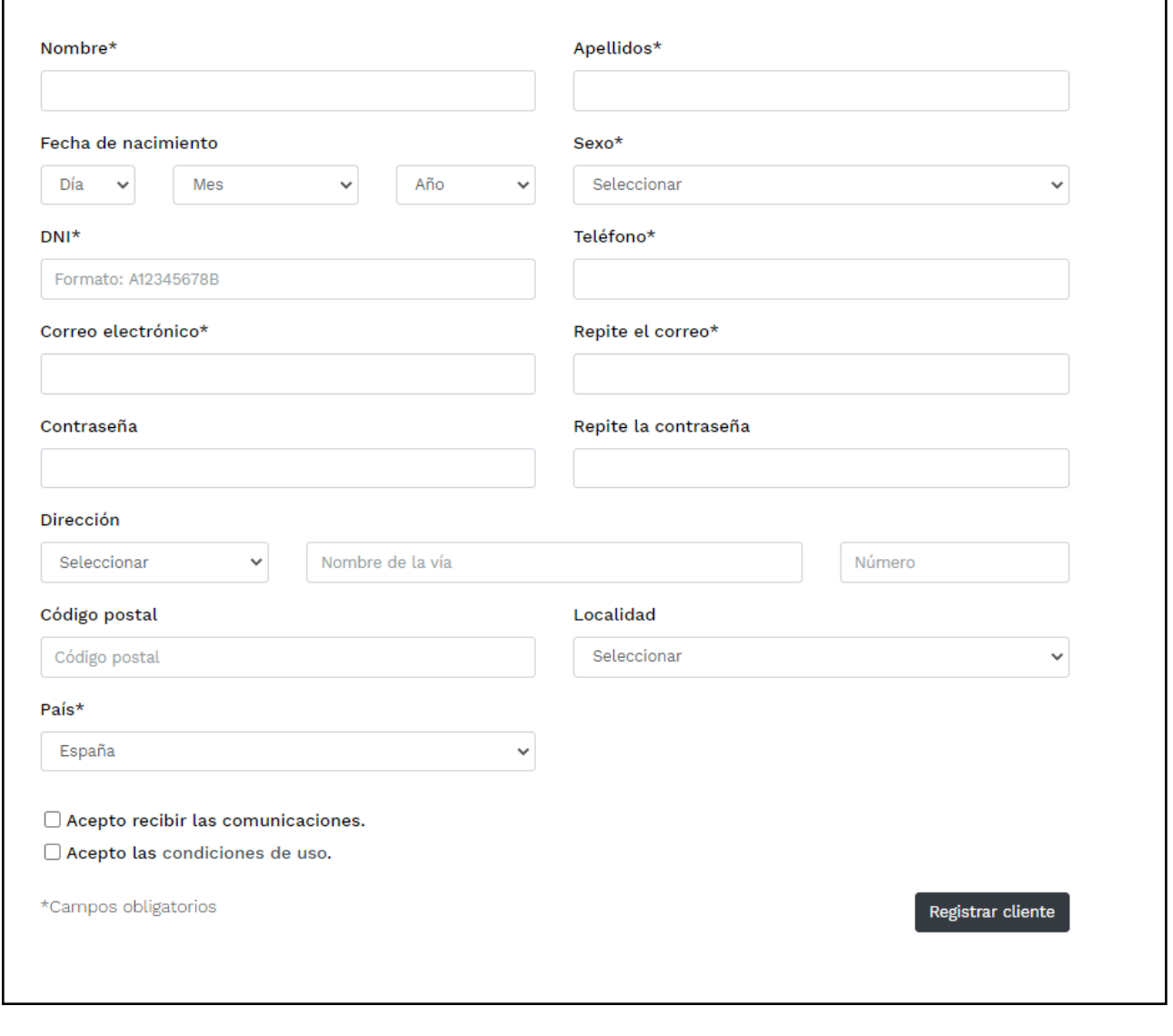

 Estos campos (*imágenes superiores*) son los que hay que rellenar al pulsar el botón *Auto-registro de Cliente*. **Nota**: en función de la configuración de cada Entidad, los campos disponibles pueden variar un poco.

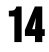

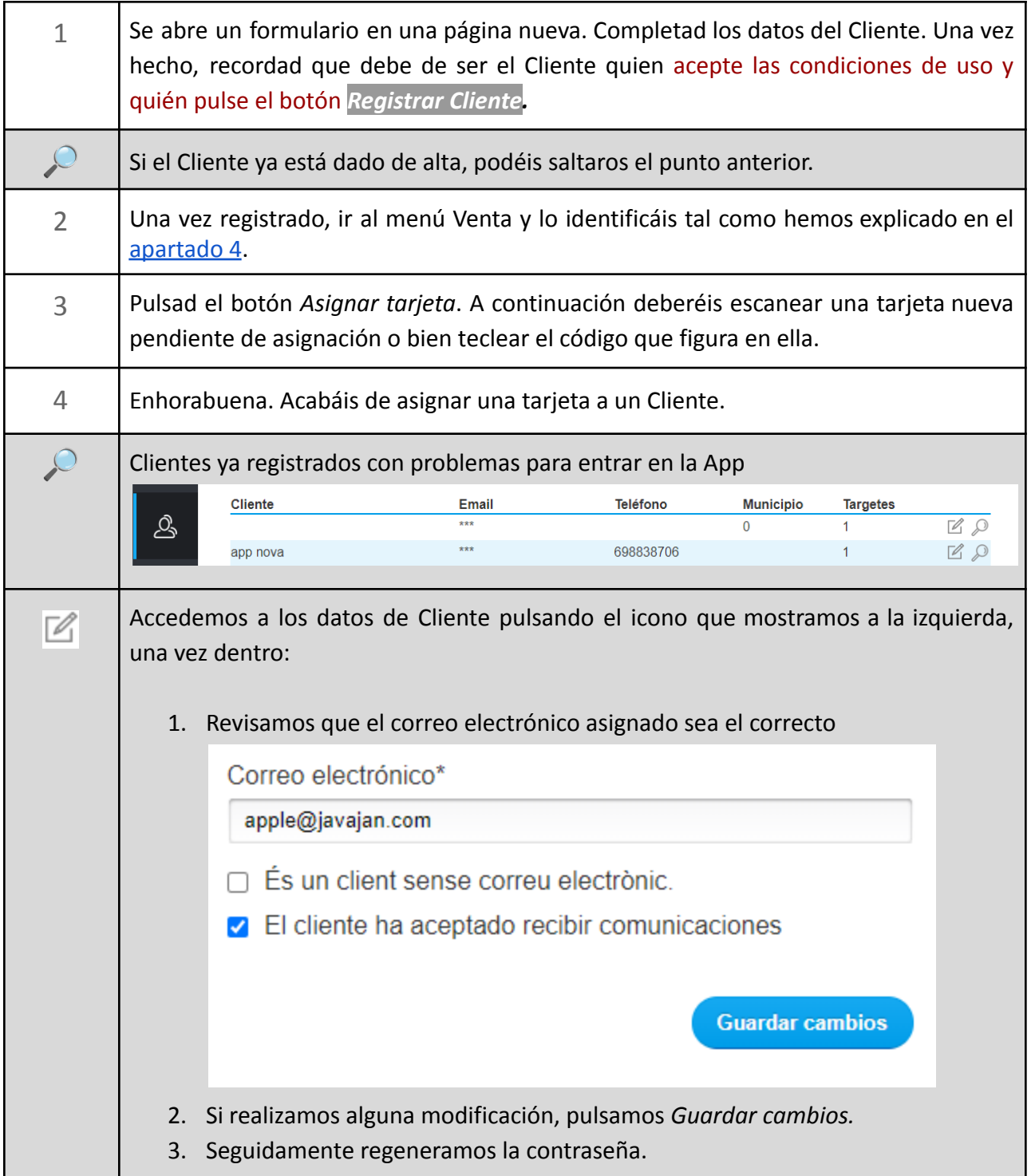

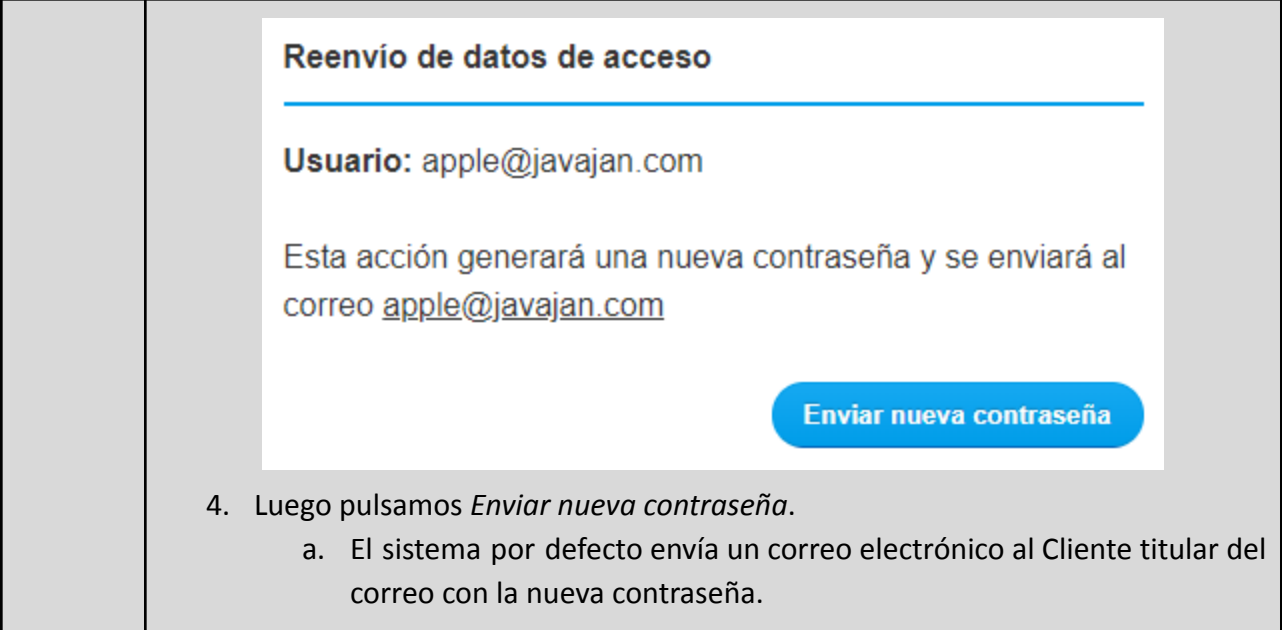

#### <span id="page-16-0"></span>**6. Configuración del porcentaje de gratificación, en euros o puntos, a entregar a los Clientes**

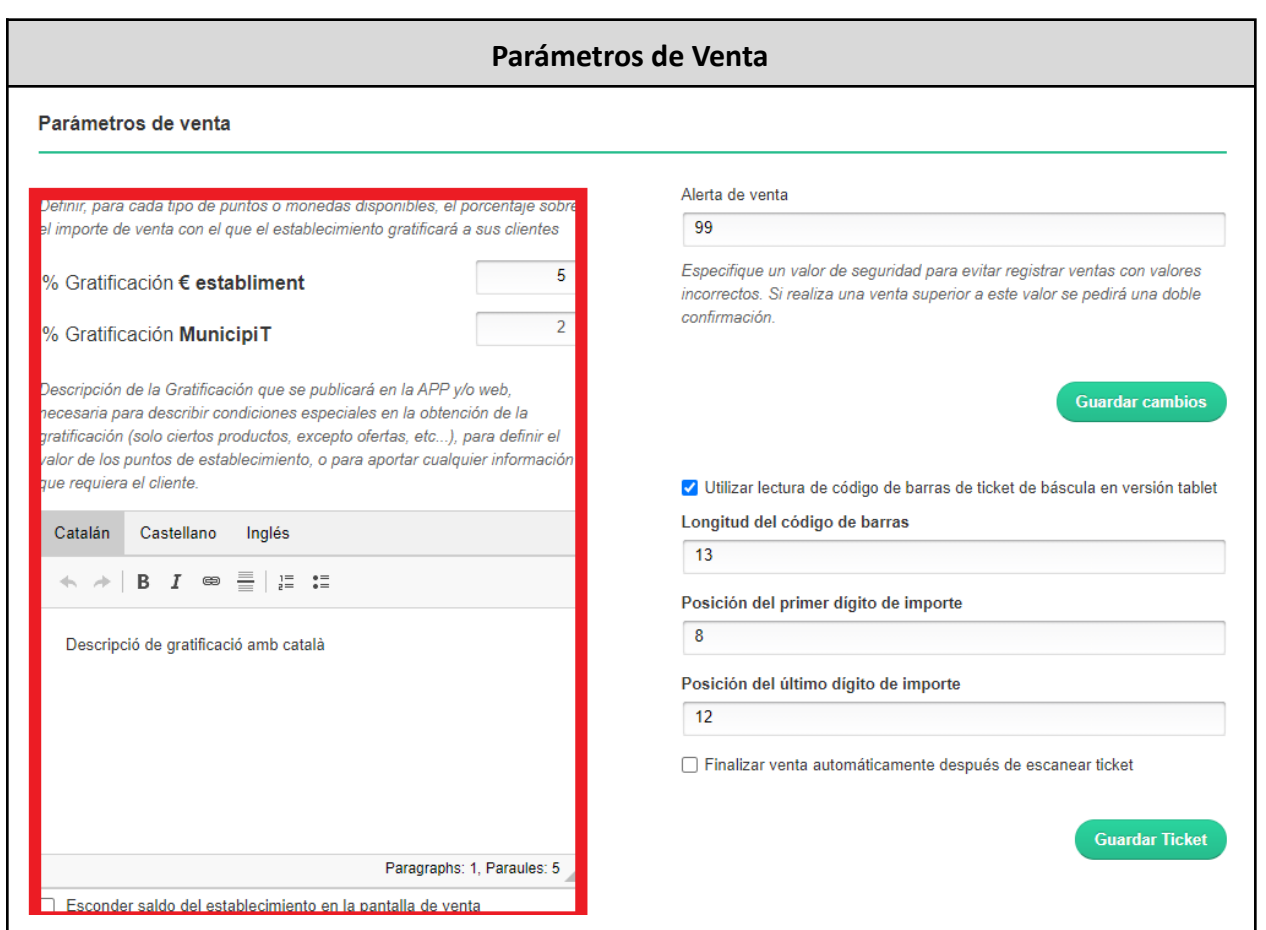

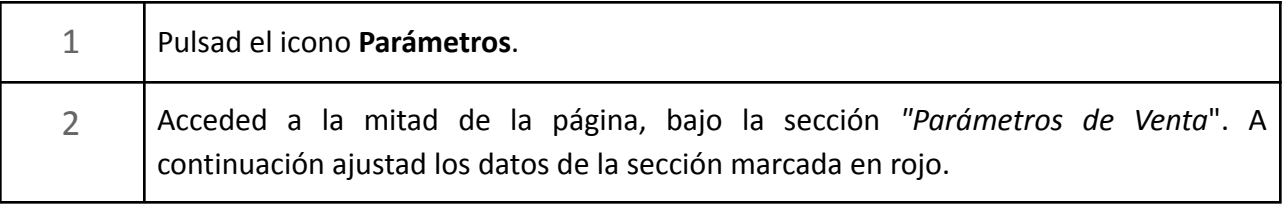

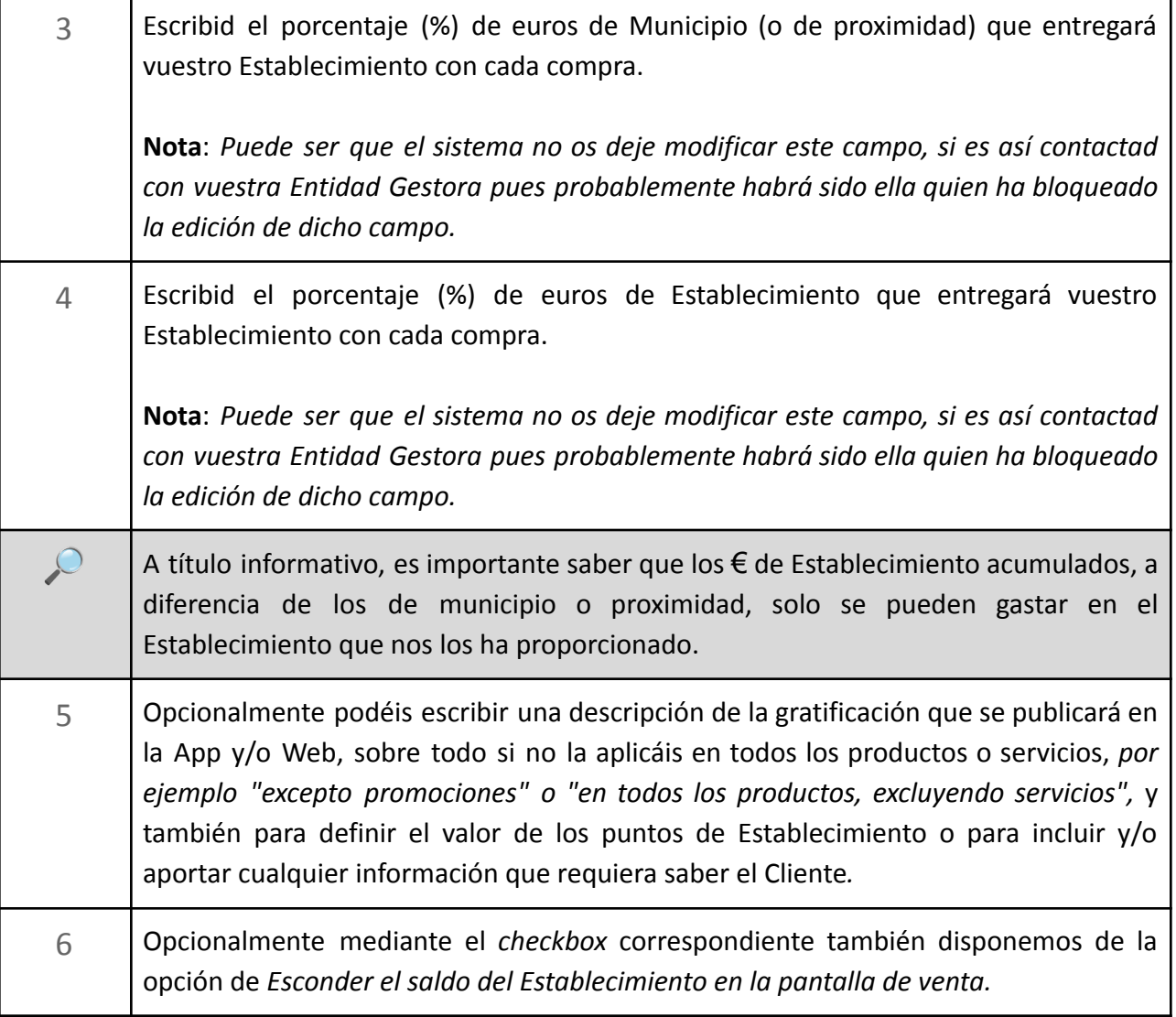

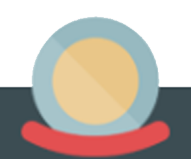

#### **7. Puntos X x 1**

<span id="page-18-0"></span>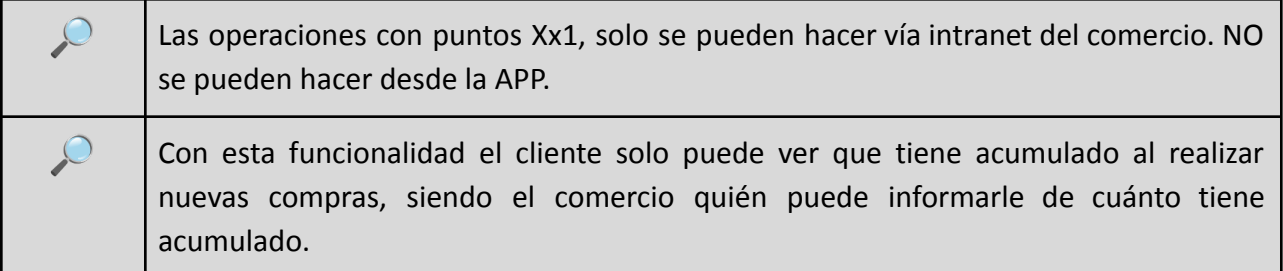

#### <span id="page-18-1"></span>**7.1. Introducción a los puntos X x 1:**

Los puntos X x 1, es una funcionalidad muy práctica a tener en cuenta sobre todo por los sectores de **restauración, hostelería y servicios**. Básicamente la idea consiste en ofrecer una herramienta diferente para recompensar la fidelidad de los Clientes. ¿Cómo funciona?

Ejemplo: *si un Cliente viene a cenar 10 veces a nuestro restaurante, la vez número 11 lo podrá hacer gratuitamente*. En este caso estaríamos hablando de puntos 10 x 1, pero el caso es que la gratificación la escoge el Establecimiento. Así que puede ser 10 x 1, 12 x 1, 5 x 1 ...

#### <span id="page-18-2"></span>**7.2. Activación de los puntos X x 1:**

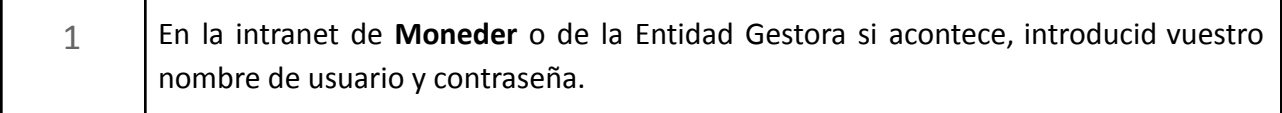

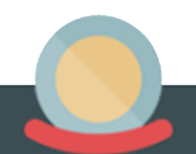

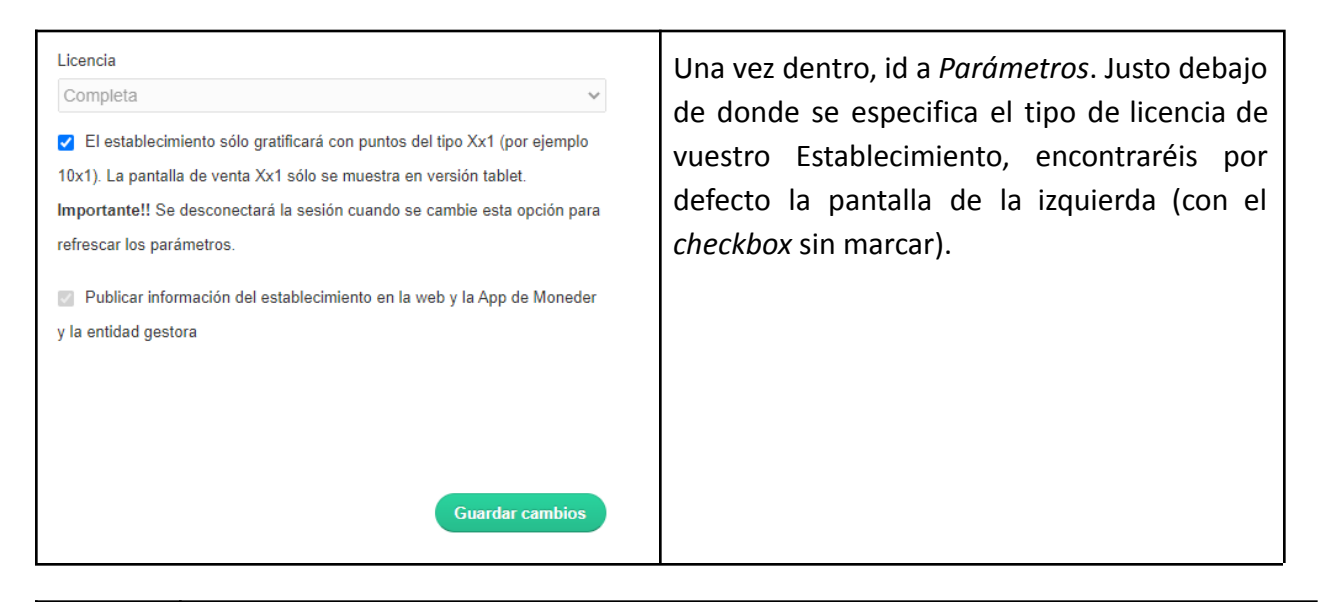

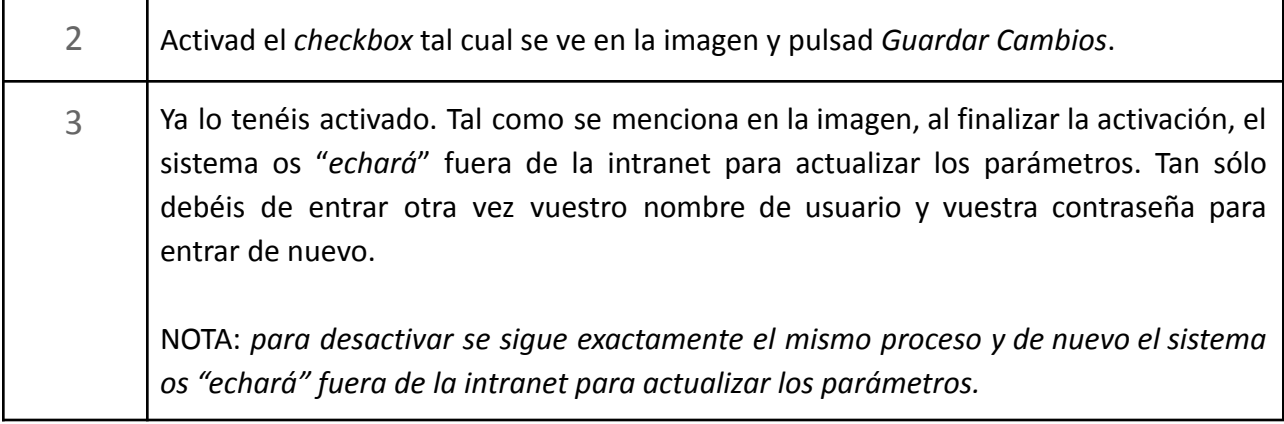

<span id="page-19-0"></span>**7.3. Configuración de los puntos a descontar:**

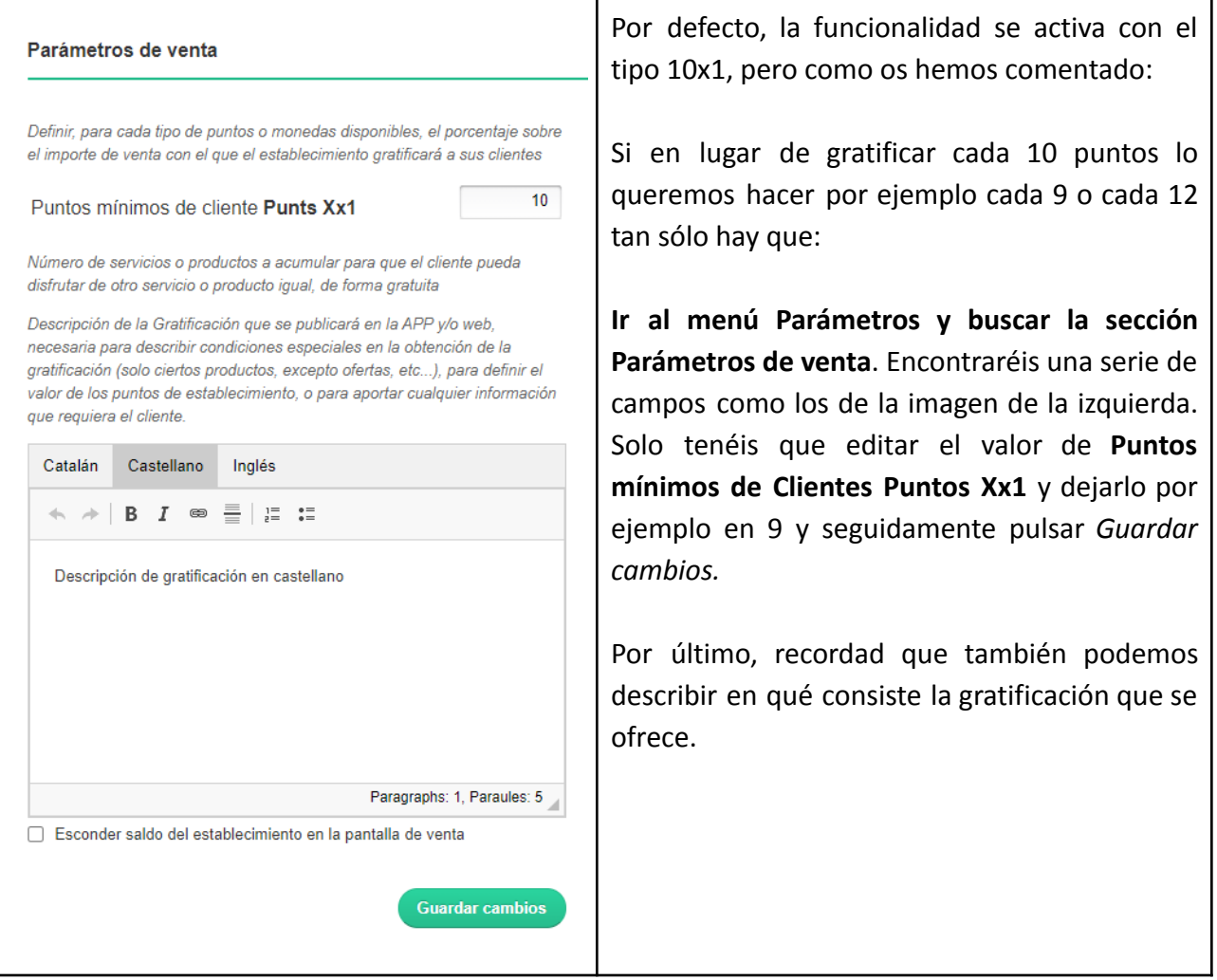

<span id="page-20-0"></span>**7.4. Como gratificar y descontar con puntos X x 1**

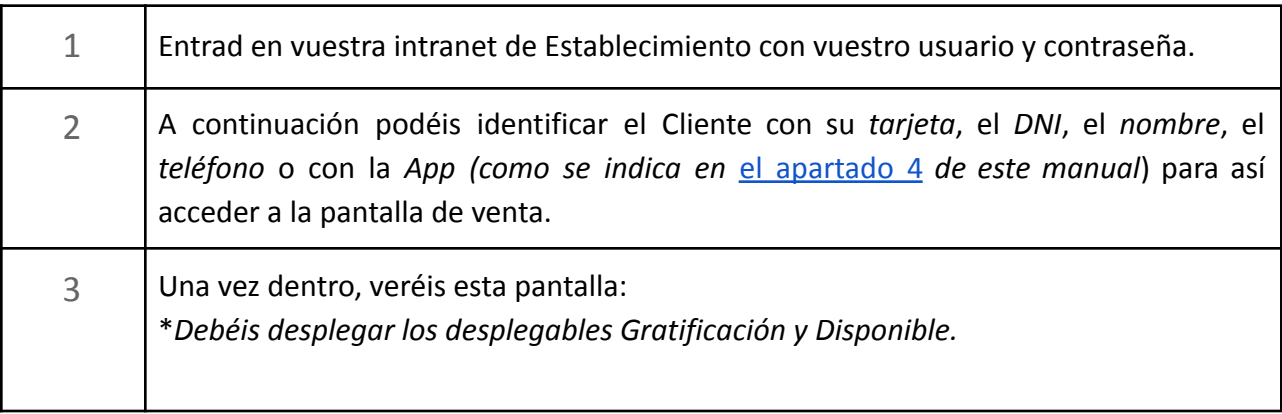

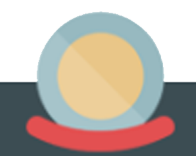

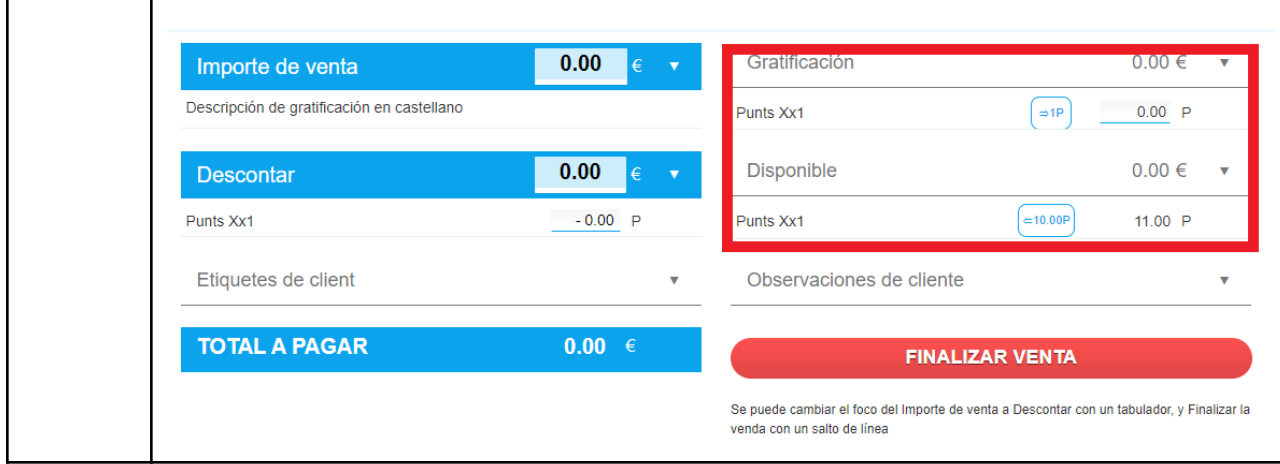

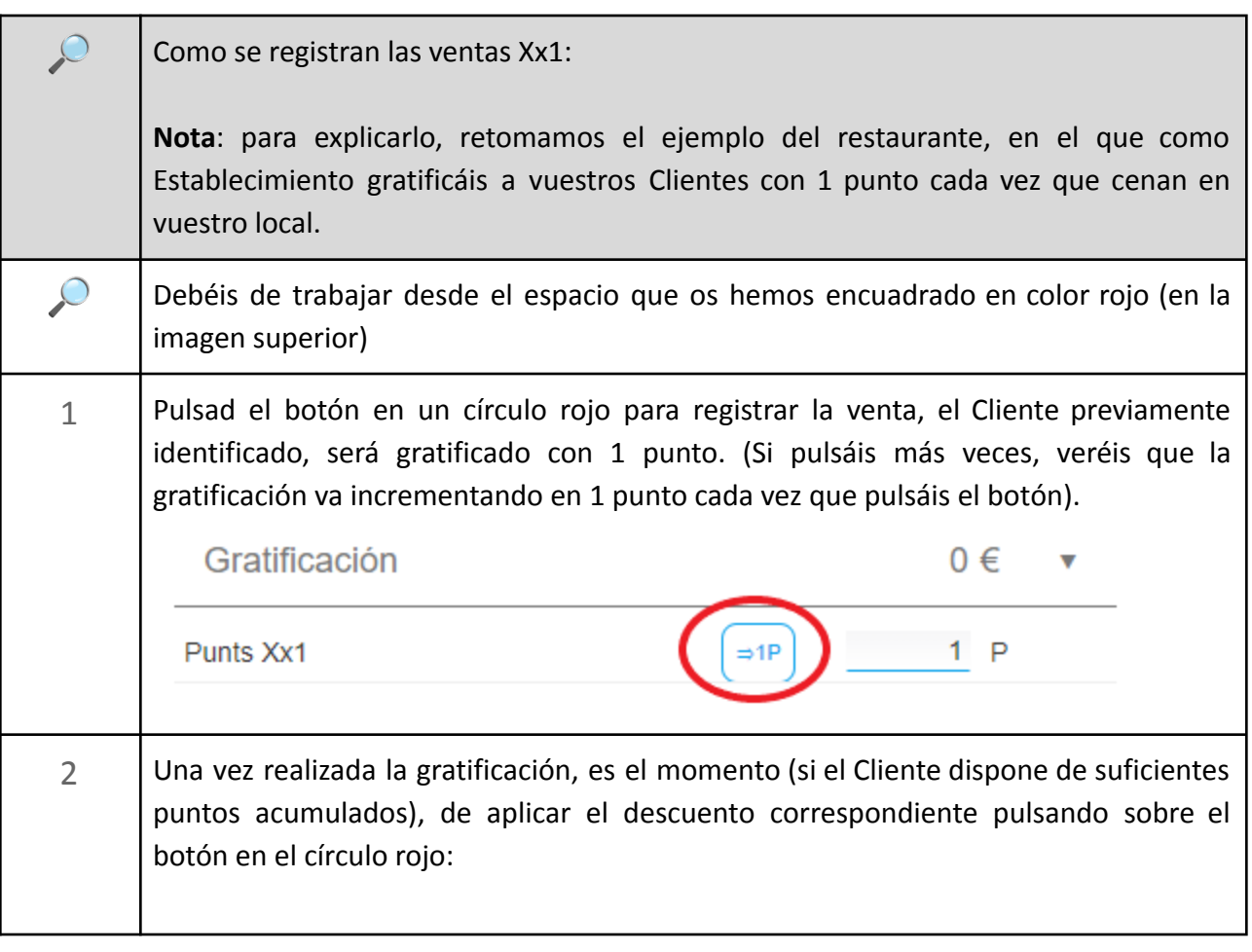

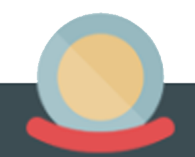

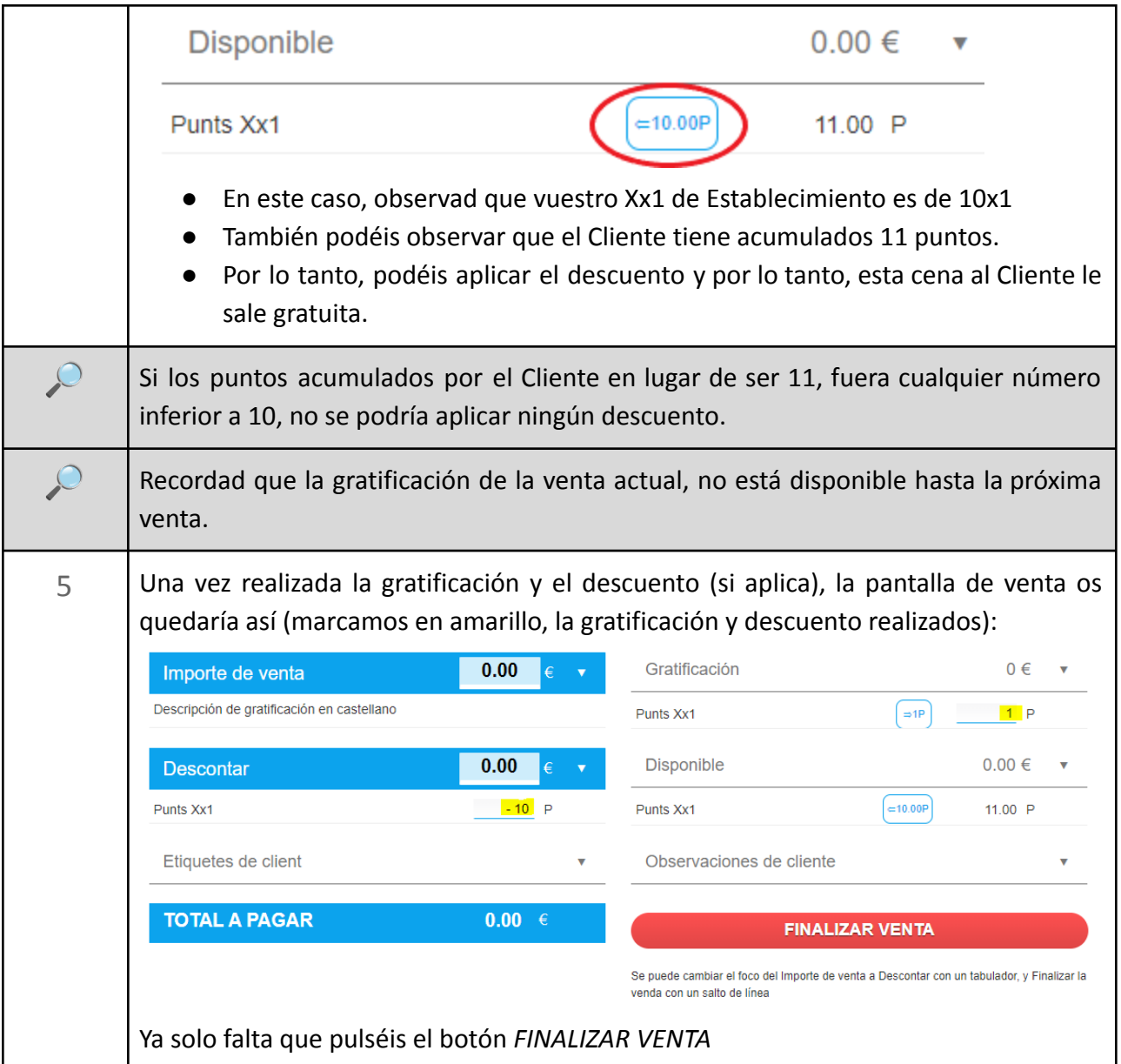

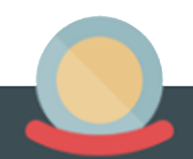

#### <span id="page-23-0"></span>**8. Personalizar ficha de Establecimiento (visible en App y Web)**

#### <span id="page-23-1"></span>**8.1. La ficha de comercio**

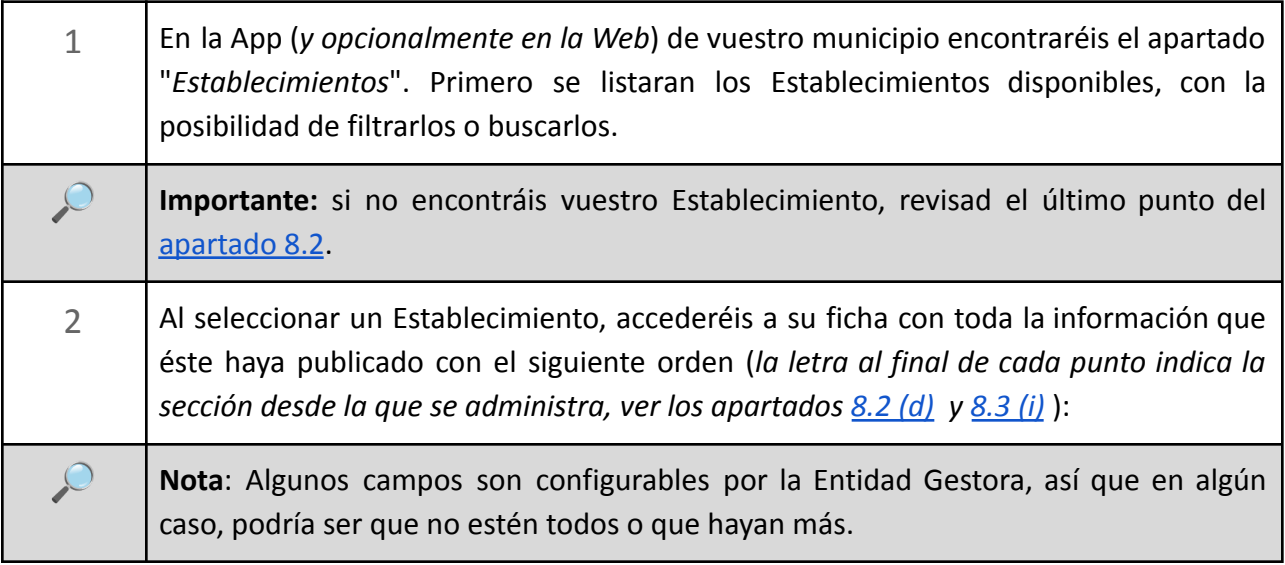

- Logotipo *(d)*
- Nombre Establecimiento *(d)*
- Sector / subsector*(d)*
- Dirección *(d)*
- Teléfono *(i)*
- Mail *(i)*
- Web *(i)*
- Iconos diversos en función de la disponibilidad:
	- Llamar (enlace a teléfono) *(d)*
	- Mapa *(i)*
	- Email *(d)*
	- Web *(i)*

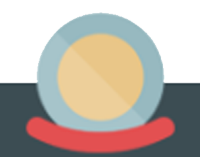

- Facebook *(i)*
- Twitter *(y)*
- Instagram *(i)*
- Promociones (en función de municipio: ver apartado 8)
- Noticias (en función del municipio)
- Agenda (en función del municipio)
- Reserva : *breve sección donde se puede describir de qué manera se pueden realizar reservas horarias o de fecha en el Establecimiento (i).*
- e-shop: *breve sección donde se puede describir como realizar pedidos online o enlazar con e-comercio (i).*
- Entrega: *breve sección donde se puede describir de qué manera el Establecimiento realiza entregas a municipio (i).*
- Descripción del Establecimiento *(i)*
- Horarios del Establecimiento *(i)*
- Fotos y videos (de youtube) del Establecimiento *(i)*
- Situación del Establecimiento sobre el mapa *(y)*

#### <span id="page-24-0"></span>**8.2. Actualizar datos de Establecimiento** *( d)*

Los parámetros o datos básicos del Establecimiento (de la anterior lista, todos los identificados con la letra *(d))* se administran desde la sección datos del Establecimiento, dentro de parámetros del Establecimiento:

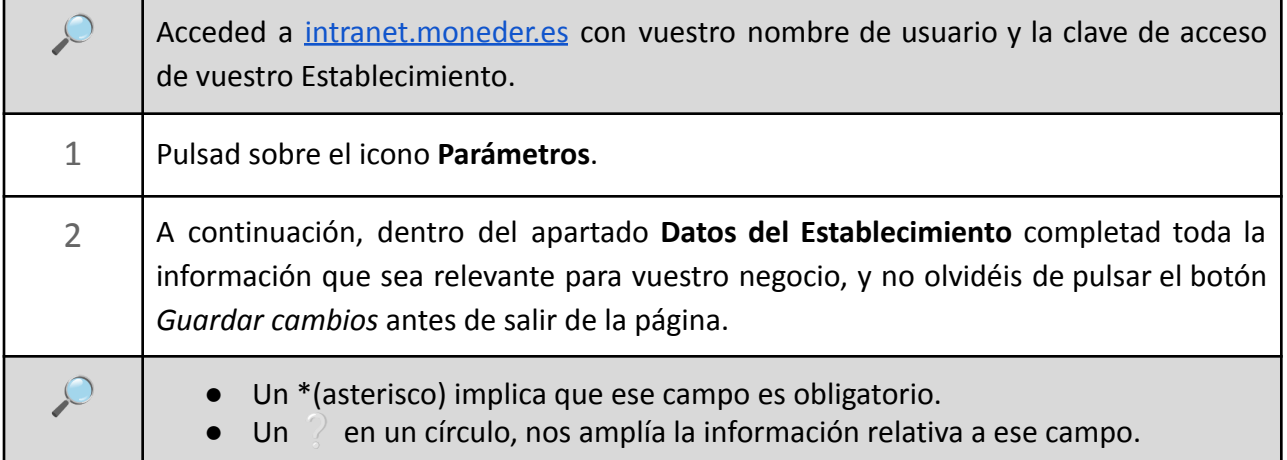

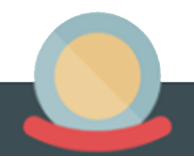

<span id="page-25-1"></span> **Importante:** Si a pesar de completar todas los datos anteriores, vuestro comercio **no aparece** listado en la App de vuestro municipio o Entidad Gestora, revisad que en el apartado "*datos del Establecimiento*" no tengáis desactivada la opción "*publicar información del Establecimiento en la Web y la App de Moneder i la Entidad Gestora*". Si este es vuestro caso, contactad con vuestra Entidad Gestora para que os activen esta opción.

#### <span id="page-25-0"></span>**8.3. Actualizar Información del Establecimiento** *(i)*

La mayor parte de la información que aparece en la ficha del Establecimiento (de la anterior lista, todas las identificadas con la letra *(i))* se administran desde la sección **Información pública**:

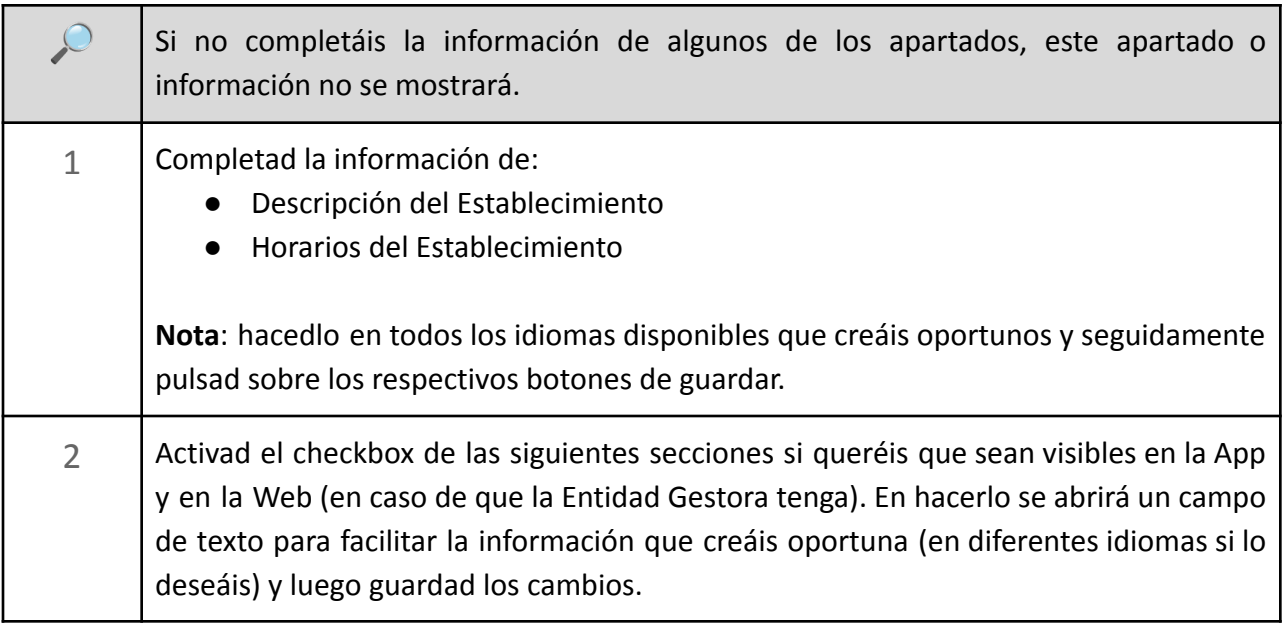

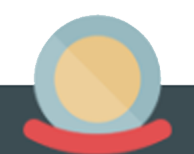

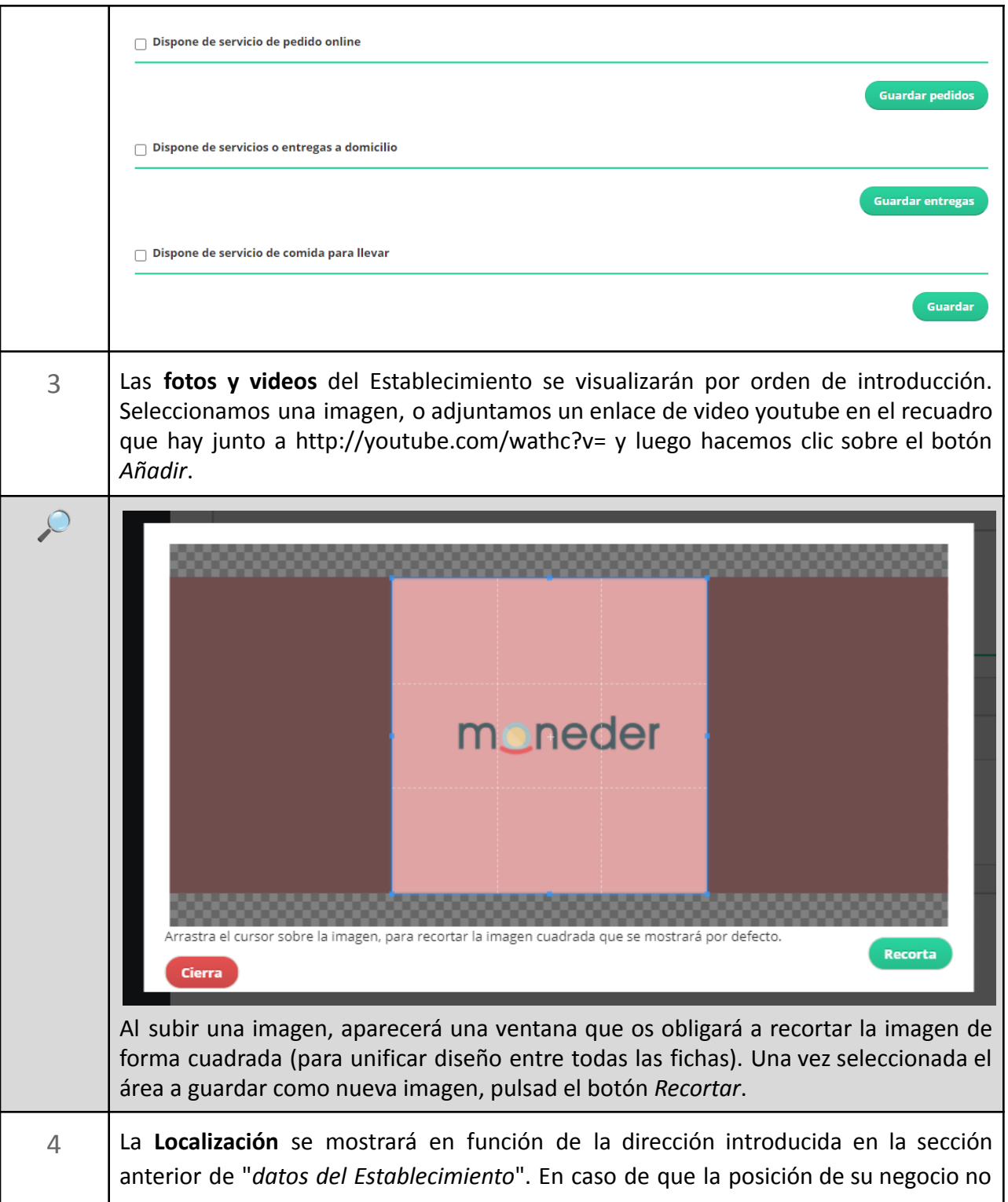

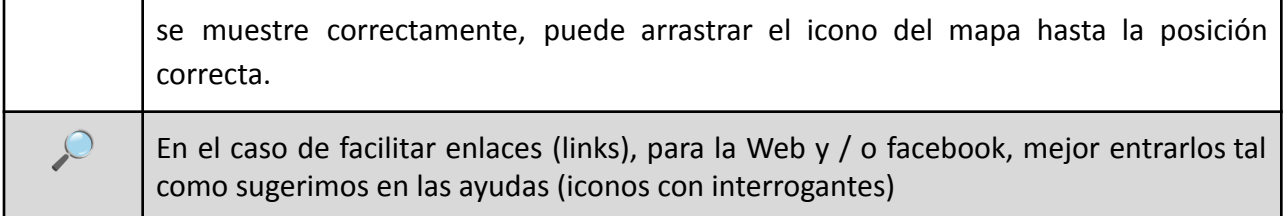

#### **9. Creación y envío de Newsletters**

<span id="page-28-0"></span>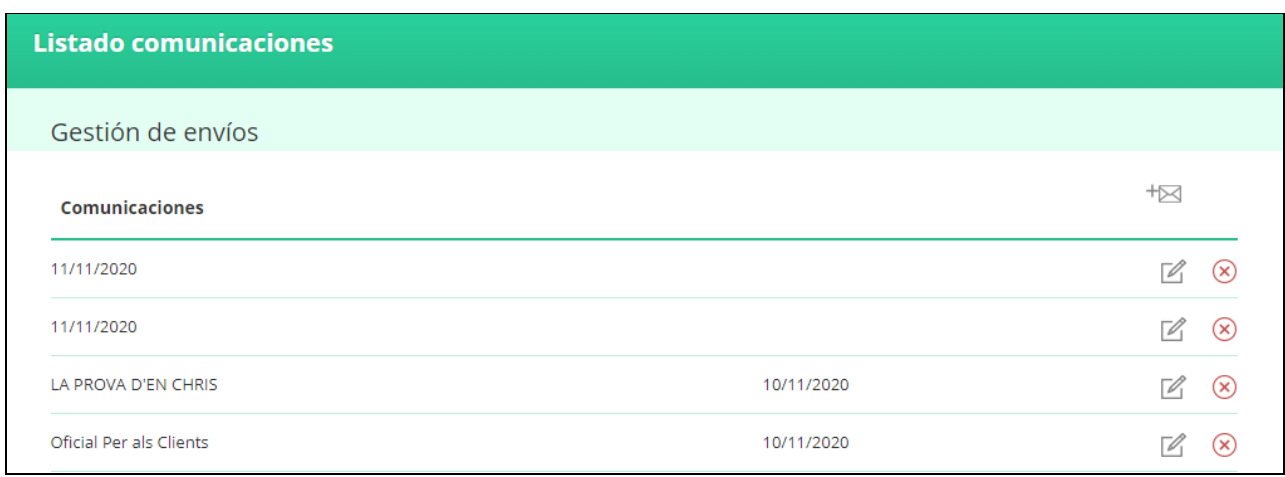

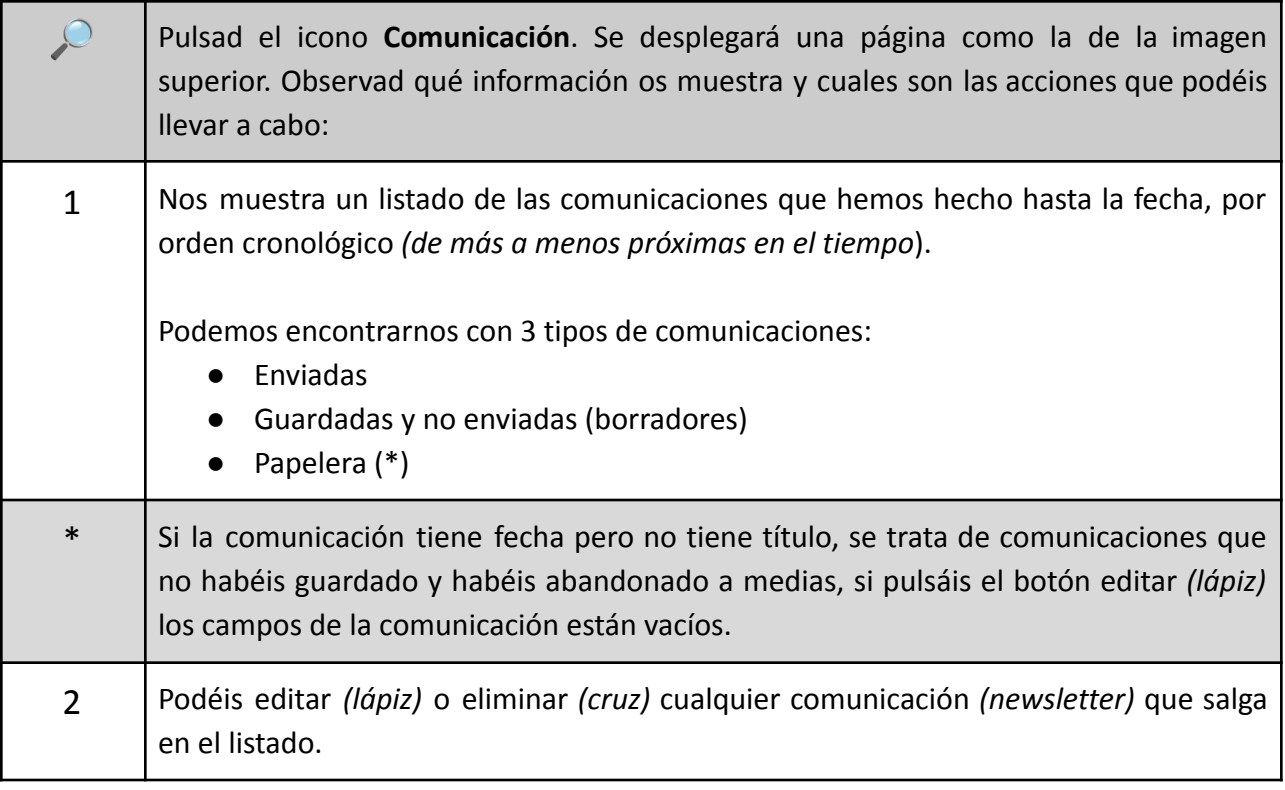

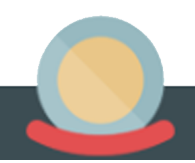

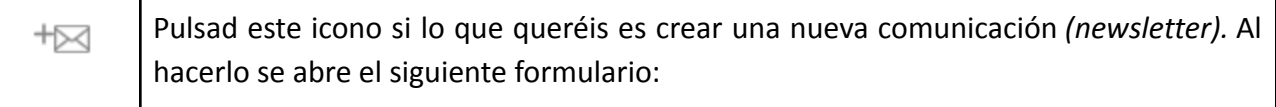

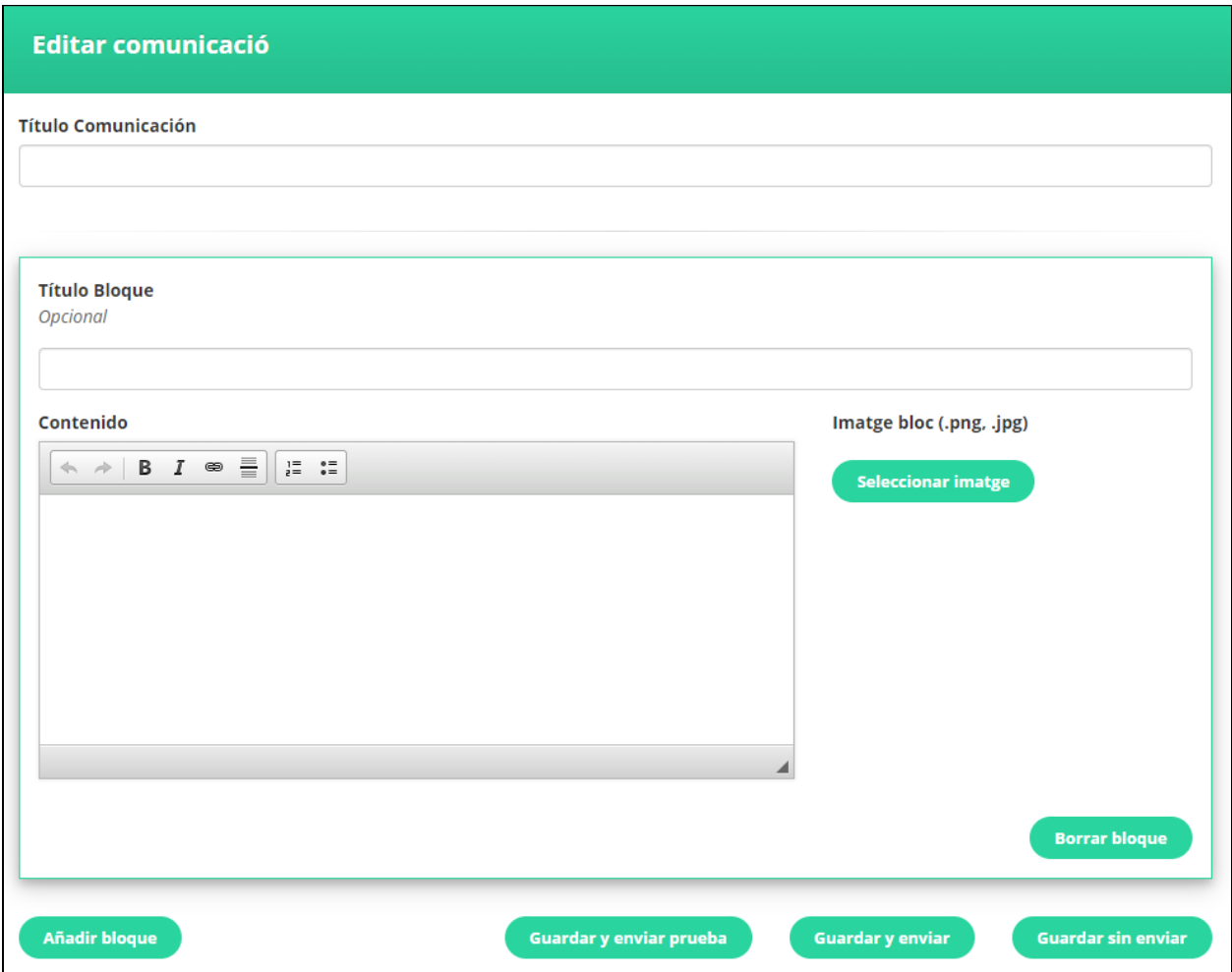

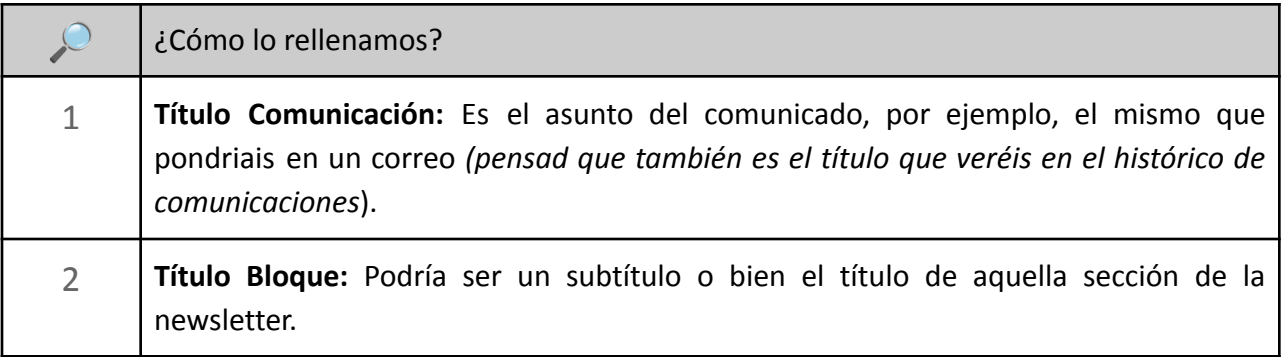

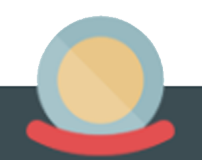

3 **Contenido:** Aquí es donde debéis escribir el texto, el mensaje que queréis hacer llegar a los destinatarios. Si estáis familiarizados con el Word, veréis que dispone de las casillas básicas para *deshacer alguna acción, poner en negrita, en cursiva, para enlazar algún texto, para insertar líneas horizontales y para incluir listas numeradas o con viñetas*. 4 **Botón** *Seleccionar Imagen***:** Al pulsar os abrirá una pantalla para acceder a vuestros archivos, desde donde podéis seleccionar la imagen con que queréis acompañar el *Contenido*. moneder stra el cursor sobre la imag Cierra ● Al subir una imagen, aparecerá una ventana que os obligará a recortar la imagen de forma cuadrada *(para unificar el diseño entre todas las fichas*). Una vez seleccionada el área a guardar como nueva imagen, pulsad el botón *Recortar*. Si finalmente no os convence la foto, pulsad el botón *Cerrar*. 5 **Botón** *Borrar bloque***:** Al seleccionar esta opción, *la imagen, el título del bloque y el texto descriptivo del bloque* seleccionado serán eliminados. 6 **Botón** *Añadir Bloque***:** Cada bloque está formado por *un título, un texto descriptivo, y una imagen*. Podéis añadir tantos bloques como creáis conveniente.

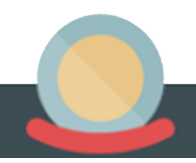

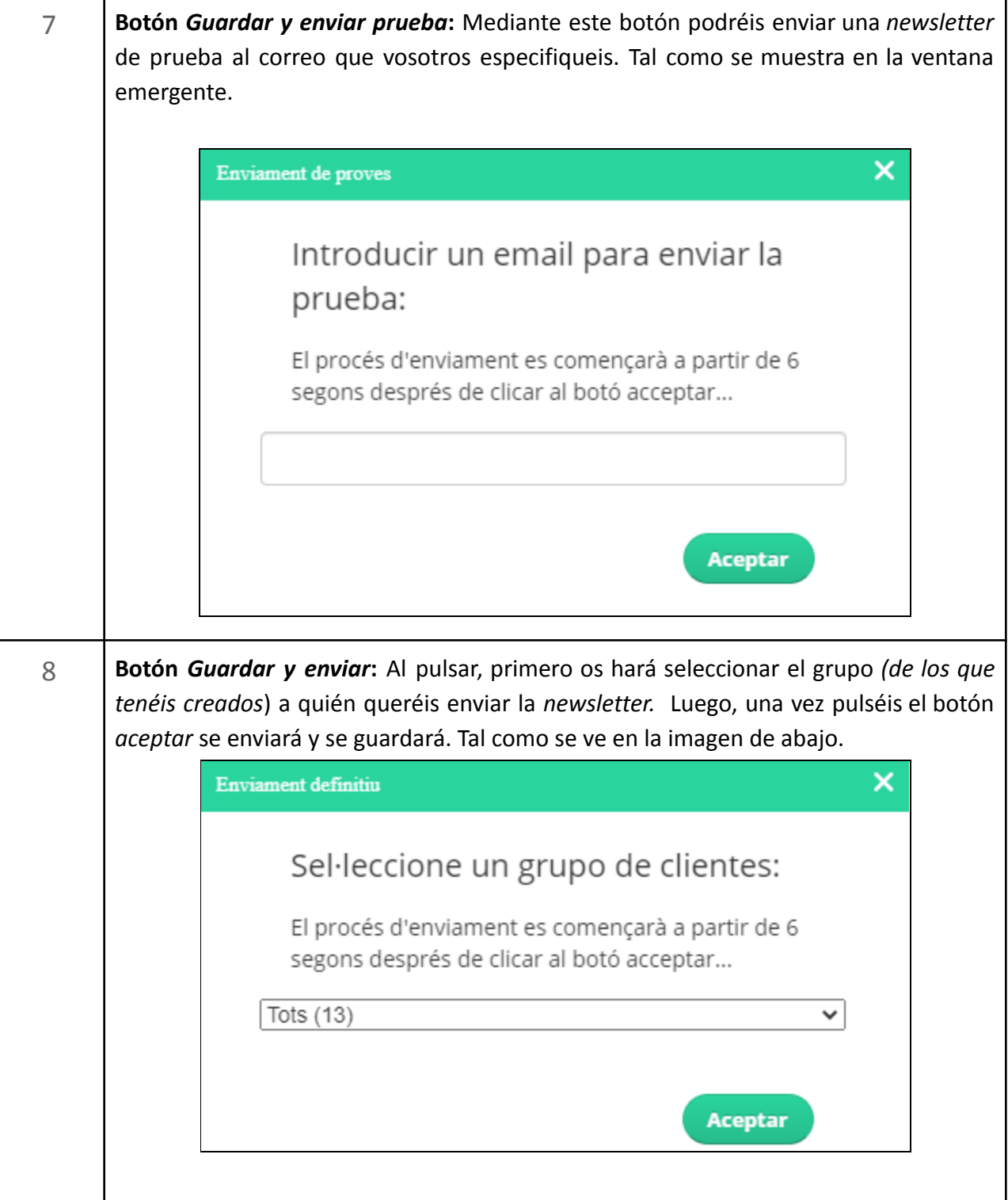

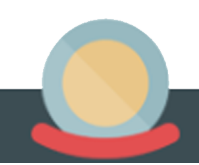

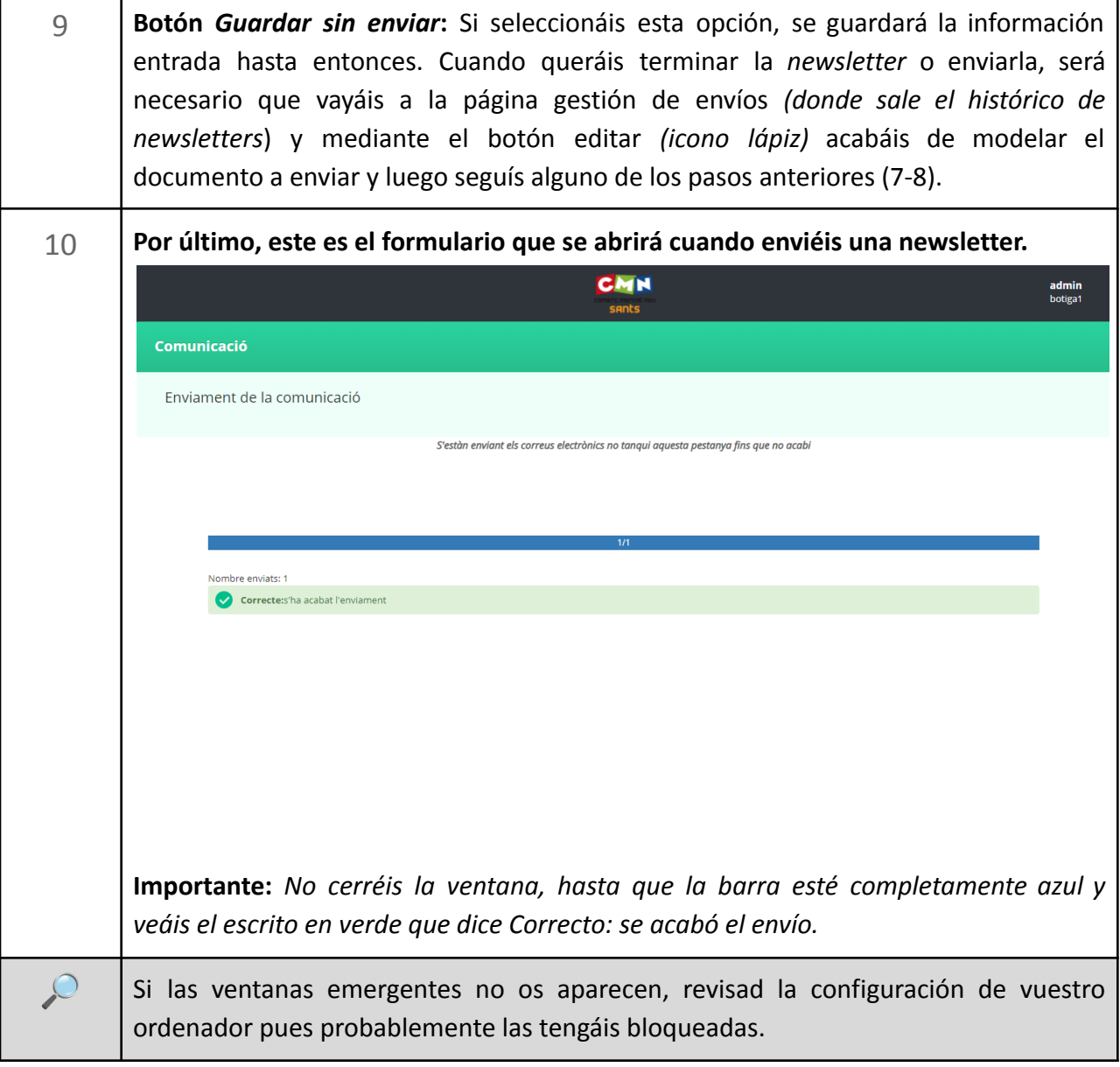

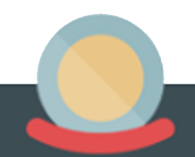

#### **10. Gestión de Promociones, Agenda y Noticias**

<span id="page-33-0"></span>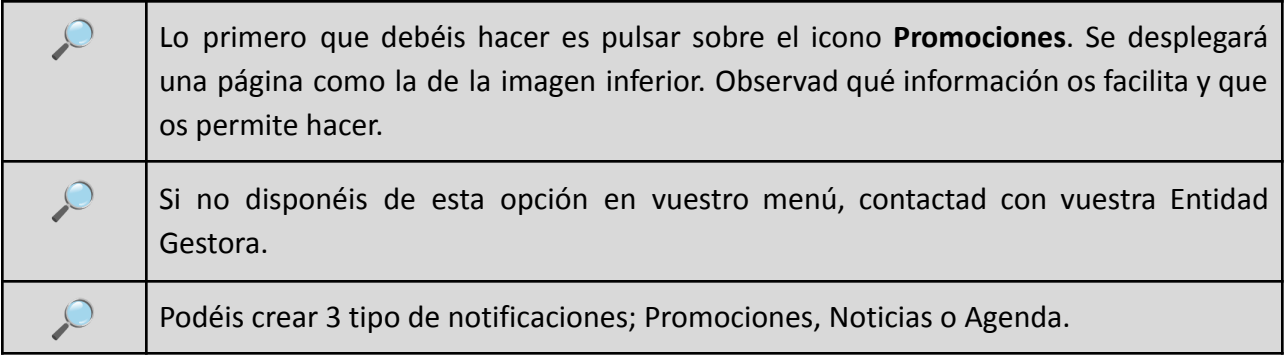

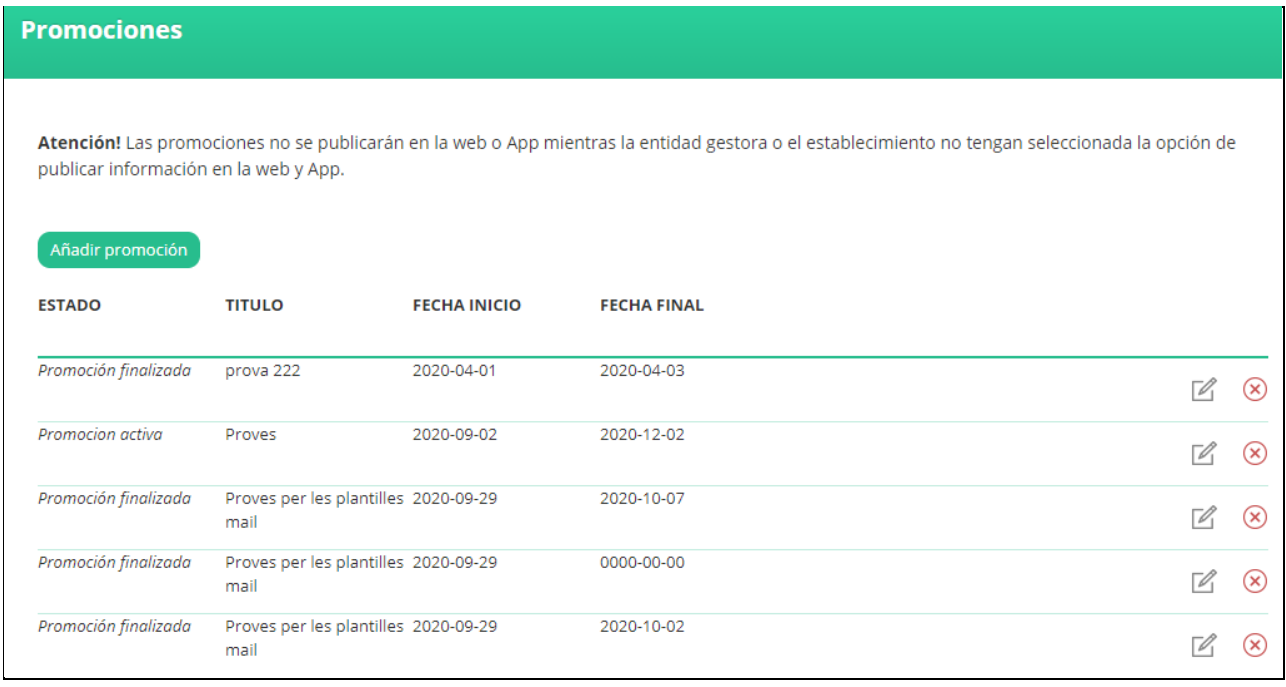

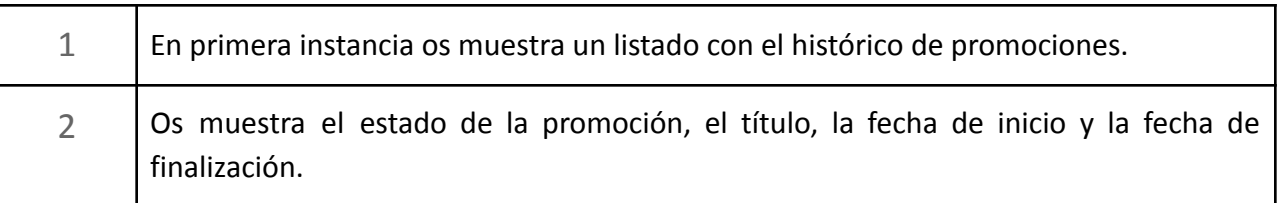

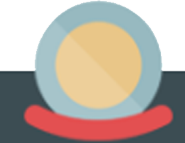

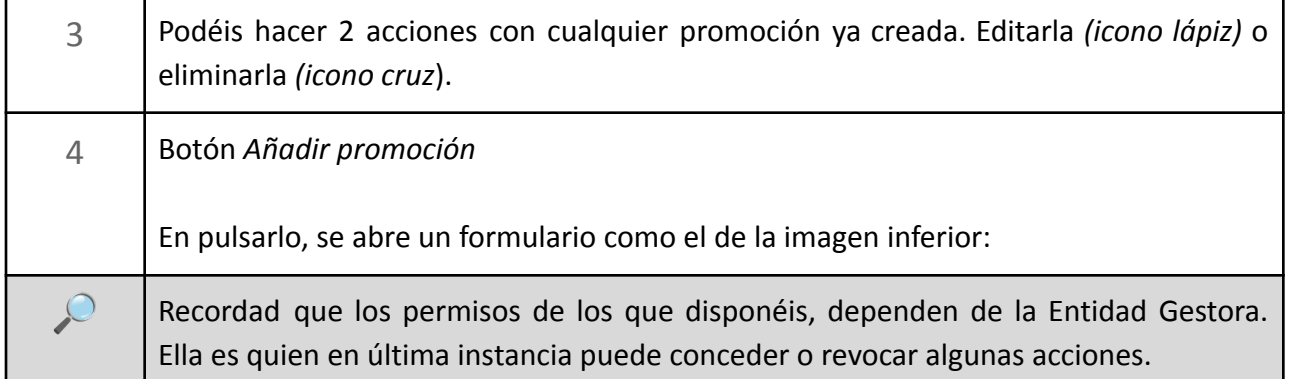

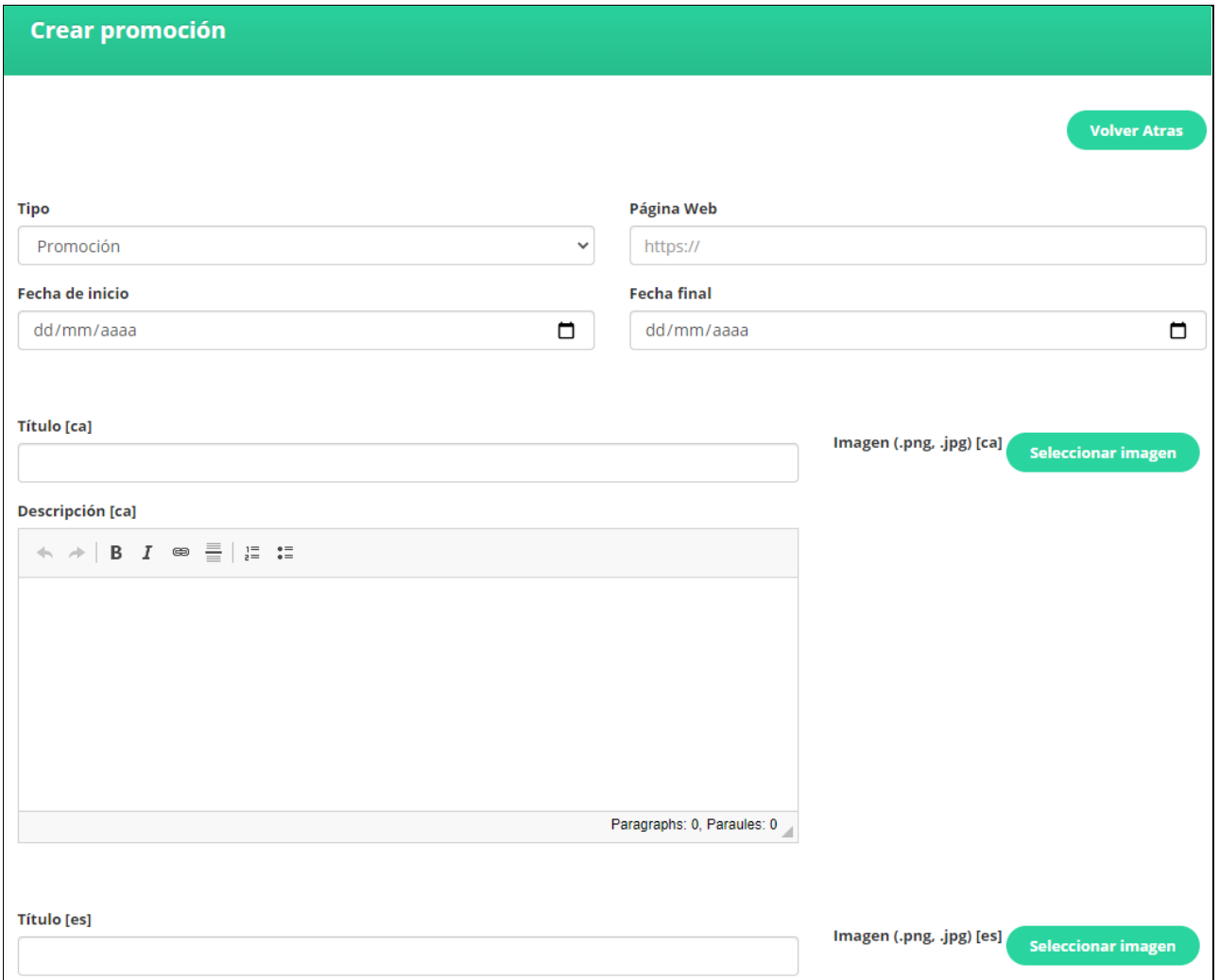

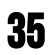

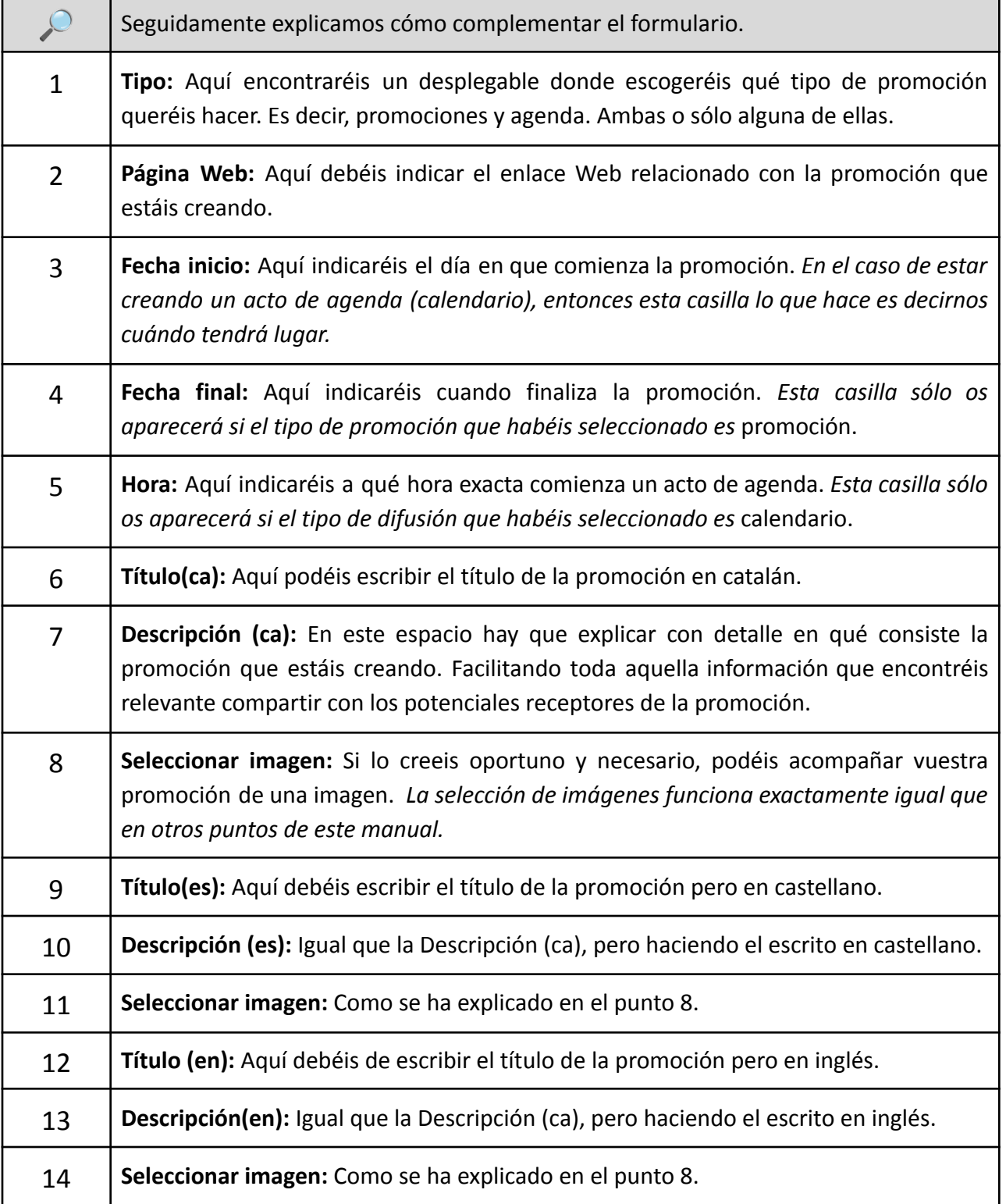

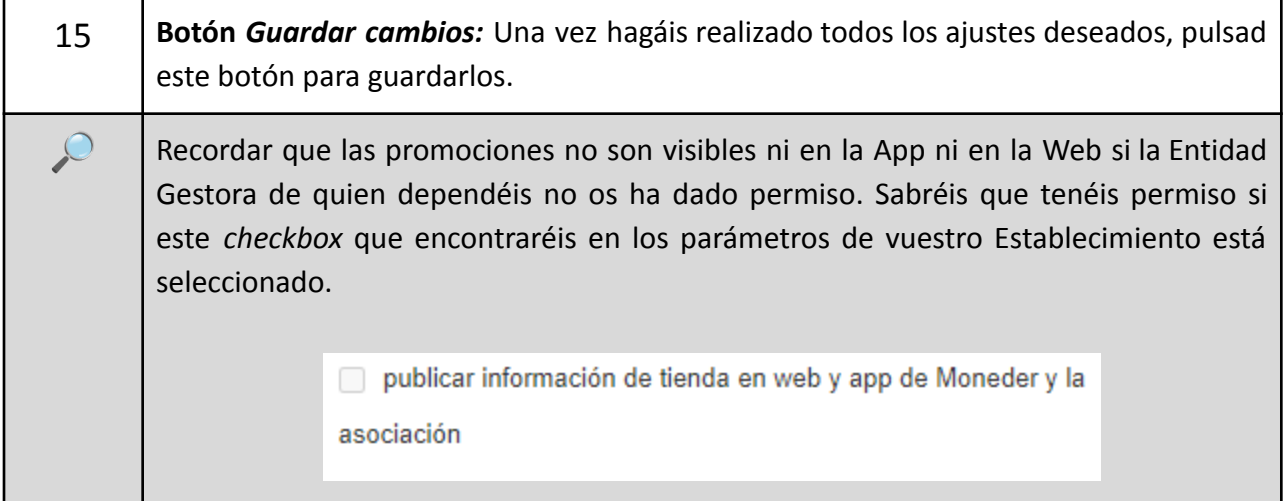